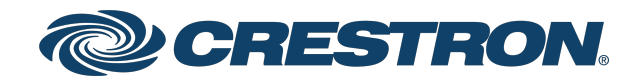

## DM-NVX-E760 and DM-NVX-E760C DM NVX® 4K60 4:4:4 HDR Network AV Encoder with DM® Input

Product Manual Crestron Electronics, Inc.

#### Original Instructions

The U.S. English version of this document is the original instructions. All other languages are a translation of the original instructions.

#### Regulatory Model: M201910003

Crestron product development software is licensed to Crestron dealers and Crestron Service Providers (CSPs) under a limited nonexclusive, nontransferable Software Development Tools License Agreement. Crestron product operating system software is licensed to Crestron dealers, CSPs, and end-users under a separate End-User License Agreement. Both of these Agreements can be found on the Crestron website at [www.crestron.com/legal/software\\_license\\_](https://www.crestron.com/legal/software-license-agreement) [agreement.](https://www.crestron.com/legal/software-license-agreement)

The product warranty can be found at [www.crestron.com/warranty](https://www.crestron.com/warranty).

The specific patents that cover Crestron products are listed at [www.crestron.com/legal/patents](https://www.crestron.com/legal/patents).

Certain Crestron products contain open source software. For specific information, visit [www.crestron.com/opensource.](https://www.crestron.com/legal/open-source-software)

Crestron, the Crestron logo, Crestron Toolbox, DM, DM 8G+, DM Lite, DM NAX, DM NVX, DM NVX Director, DigitalMedia, and XiO Cloud are either trademarks or registered trademarks of Crestron Electronics, Inc. in the United States and/or other countries. Dolby and Dolby Atmos are either trademarks or registered trademarks of Dolby Laboratories in the United States and/or other countries. DTS HD and DTS:X are either trademarks or registered trademarks of DTS, Inc. in the United States and/or other countries. HDBaseT is either a trademark or registered trademark of the HDBaseT Alliance in the United States and/or other countries. HDMI is either a trademark or registered trademark of HDMI Licensing LLC in the United States and/or other countries. Active Directory is either a trademark or registered trademark of Microsoft Corporation in the United States and/or other countries. Other trademarks, registered trademarks, and trade names may be used in this document to refer to either the entities claiming the marks and names or their products. Crestron disclaims any proprietary interest in the marks and names of others. Crestron is not responsible for errors in typography or photography.

#### HƏMI

©2022 Crestron Electronics, Inc.

## **Contents**

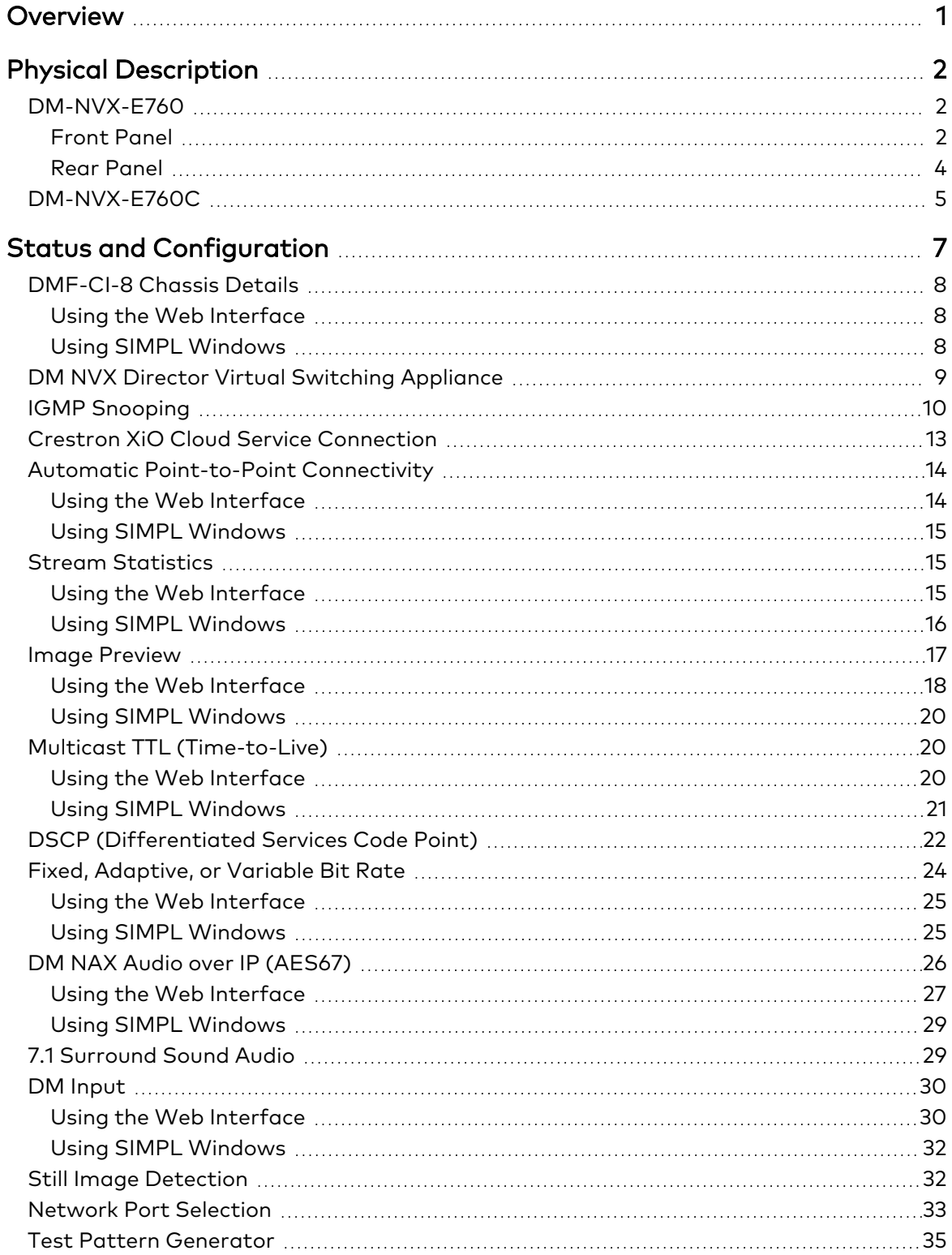

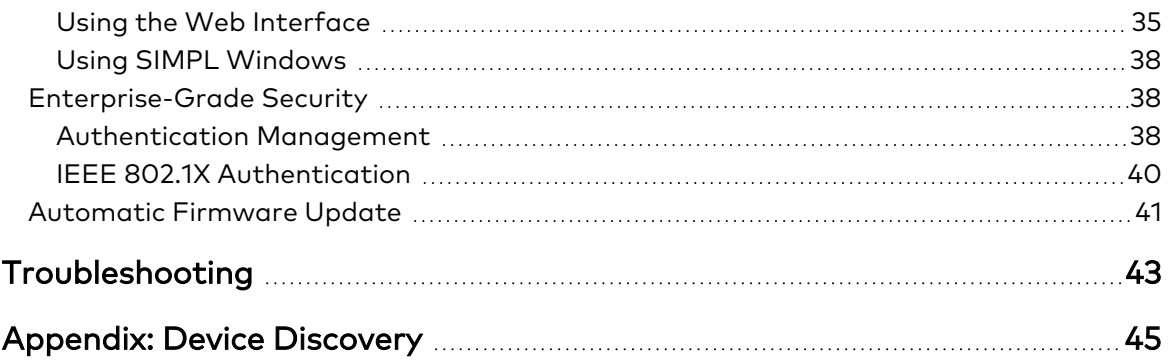

# <span id="page-4-0"></span>**Overview**

Crestron® DM NVX® network AV encoders/decoders transport ultra high-definition 4K video with 60 Hz frame rates and 4:4:4 color sampling over standard Gigabit Ethernet. Using Pixel Perfect Processing technology, a video signal is encoded and then decoded to achieve imperceptible endto-end latency of less than 1 frame.

The DM-NVX-E760 and DM-NVX-E760C are designed to function as encoders only. The devices include a DM® input for interoperability with DM 8G+® output devices and DM Lite® transmitters. Certified using HDBaseT® technology, the DM input is also compatible with third-party HDBaseT products. The DM-NVX-E760 and DM-NVX-E760C enable AV signals from the DM input to be transmitted over the network to one or many DM NVX decoders.

The DM-NVX-E760 is a surface-mountable endpoint designed to mount onto a flat surface or rack rail. The DM-NVX-E760C is designed for installation into a card slot of a DMF-CI-8 card chassis.

This manual provides information about the following:

- Physical [Description](#page-5-0) (on the next page)
- Status and [Configuration](#page-10-0) (on page 7)
- [Troubleshooting](#page-46-0) (on page 43)

In addition, information about device discovery of a DM NVX device using Crestron Toolbox™ software is provided in the appendix of this manual. For installation information, refer to the [DM-NVX-E760](https://www.crestron.com/getmedia/3e5557cd-5c5c-4415-a25c-6ff4d31a6ed2/mg_qs_dm-nvx-e760) Quick Start (Doc. 8211) or [DM-NVX-E760C](https://www.crestron.com/getmedia/238b72a7-614e-48eb-a5b7-26b53b41bf2e/mg_qs_dm-nvx-e760c) Quick Start (Doc. 8346) as appropriate. For information about designing a DM NVX system, refer to the DM NVX [System](https://www.crestron.com/getmedia/fe0cf130-9884-42c7-bb62-7900148e619b/mg_dg_dm_nvx_system) Design Guide (Doc. 7977).

# <span id="page-5-0"></span>**Physical Description**

<span id="page-5-1"></span>The following sections provide information about the connectors, controls, and indicators that are available on the [DM-NVX-E760](#page-5-1) (below) and [DM-NVX-E760C](#page-8-0) (on page 5) encoders.

## **DM-NVX-E760**

<span id="page-5-2"></span>This section provides information about the front and rear panels of the DM-NVX-E760.

### Front Panel

The following illustration shows the front panel of the DM-NVX-E760.

#### DM-NVX-E760 Front Panel

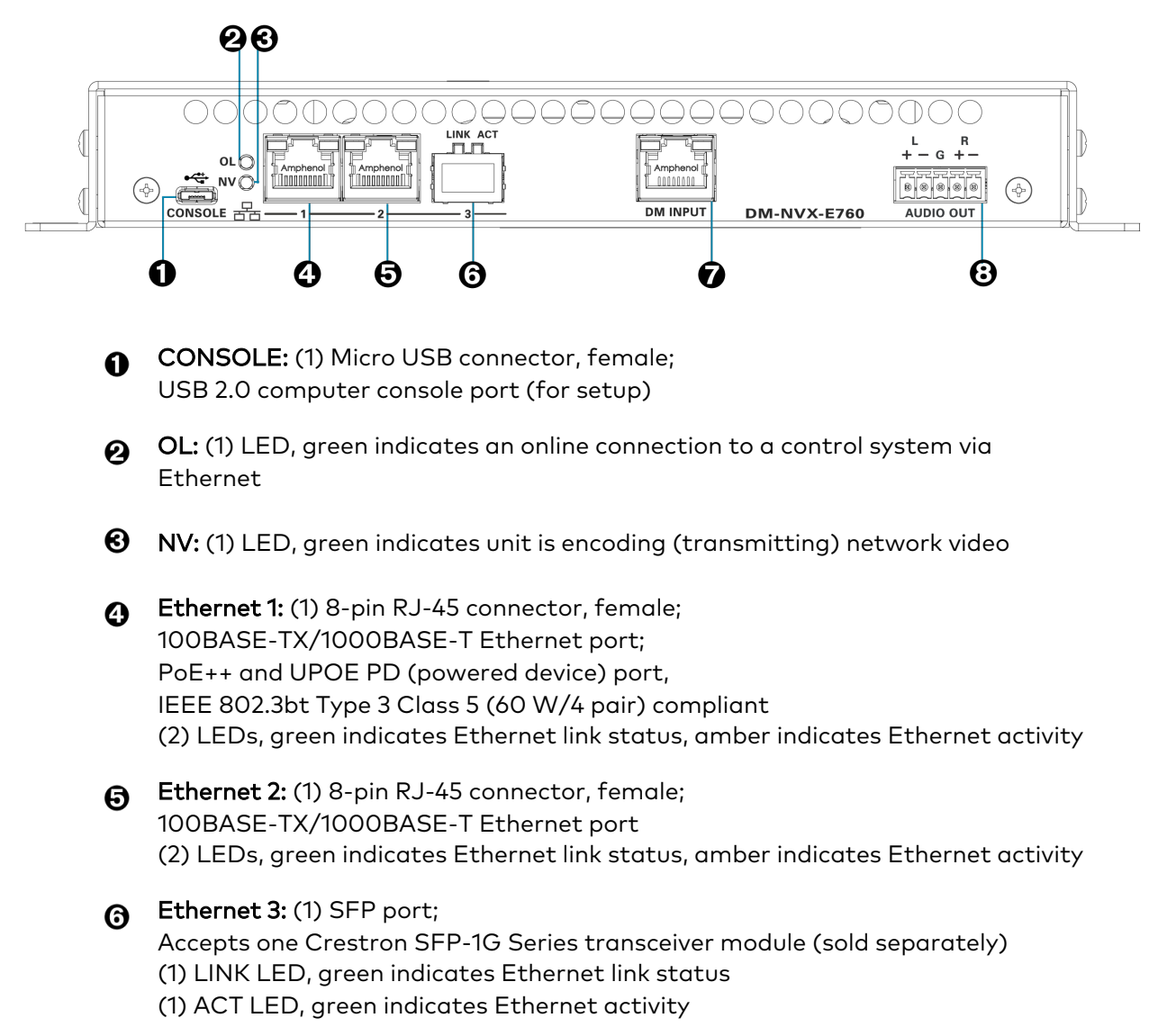

DM INPUT: (1) 8-pin RJ-45 connector, female, shielded; DM 8G+ (HDBaseT standard compliant) or DM Lite input; PoDM+ (HDBaseT PoE+ compatible) PSE (power sourcing equipment) port or DM Lite power port; Connects to the DM 8G+ output of a DM® switcher, transmitter or other DM device; to the DM Lite port of a DM Lite transmitter; or to an HDBaseT device via CAT5e, Crestron DM-CBL-8G, or Crestron DM-CBL-ULTRA cable (2) LEDs, green indicates DM link status, amber indicates video and HDCP signal presence

Refer to DM Input (on [page 30\)](#page-33-0) for information about configuring the DM INPUT port.

**6** AUDIO OUT: (1) 5-pin 3.5 mm detachable terminal block; Balanced/unbalanced stereo line-level audio output, functional only when the device is receiving a 2-channel stereo input signal; Output Impedance: 200 Ohms balanced, 100 Ohms unbalanced; Maximum Output Level: 4 Vrms balanced, 2 Vrms unbalanced

### <span id="page-7-0"></span>Rear Panel

The following illustration shows the rear panel of the DM-NVX-E760.

#### DM-NVX-E760 Rear Panel

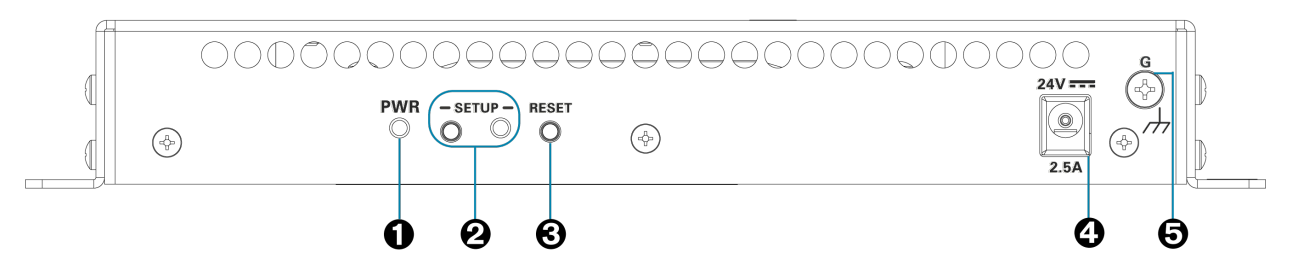

- PWR: (1) LED, indicates operating power supplied via PoE++, UPOE, or the  $\mathbf 0$ included power pack; illuminates amber while booting and green when operating
- SETUP: (1) Red LED and (1) push button for on-screen IP address display Ø.

#### NOTES:

- If the DM-NVX-E760 encoder is connected to a DM-NVX-D30(C), DM-NVX-D80-IOAV, or DM-NVX-36x(C) decoder, pressing the SETUP button on the DM-NVX-E760 for less than 10 seconds displays the encoder and decoder IP addresses on the display connected to the decoder.
- $\bullet$  If the DM-NVX-E760 encoder is connected to a DM-NVX-35 $x(C)$ decoder, pressing the SETUP button on the DM-NVX-E760 for less than 10 seconds displays the IP address of the decoder on the display connected to the decoder.
- $\Theta$  RESET: (1) Recessed push button for hardware reset
- **24VDC 2.5A:** (1) 2.1 x 5.5 mm DC power connector; 24 VDC power input; [PW-2420RU](https://www.crestron.com/Products/Accessory/Power-Supplies/Power-Packs/PW-2420RU) power pack (included)
- **G:** 6-32 screw; Chassis ground lug

## <span id="page-8-0"></span>**DM-NVX-E760C**

This section provides information about the connectors and indicators on the DM-NVX-E760C.

#### DM-NVX-E760C

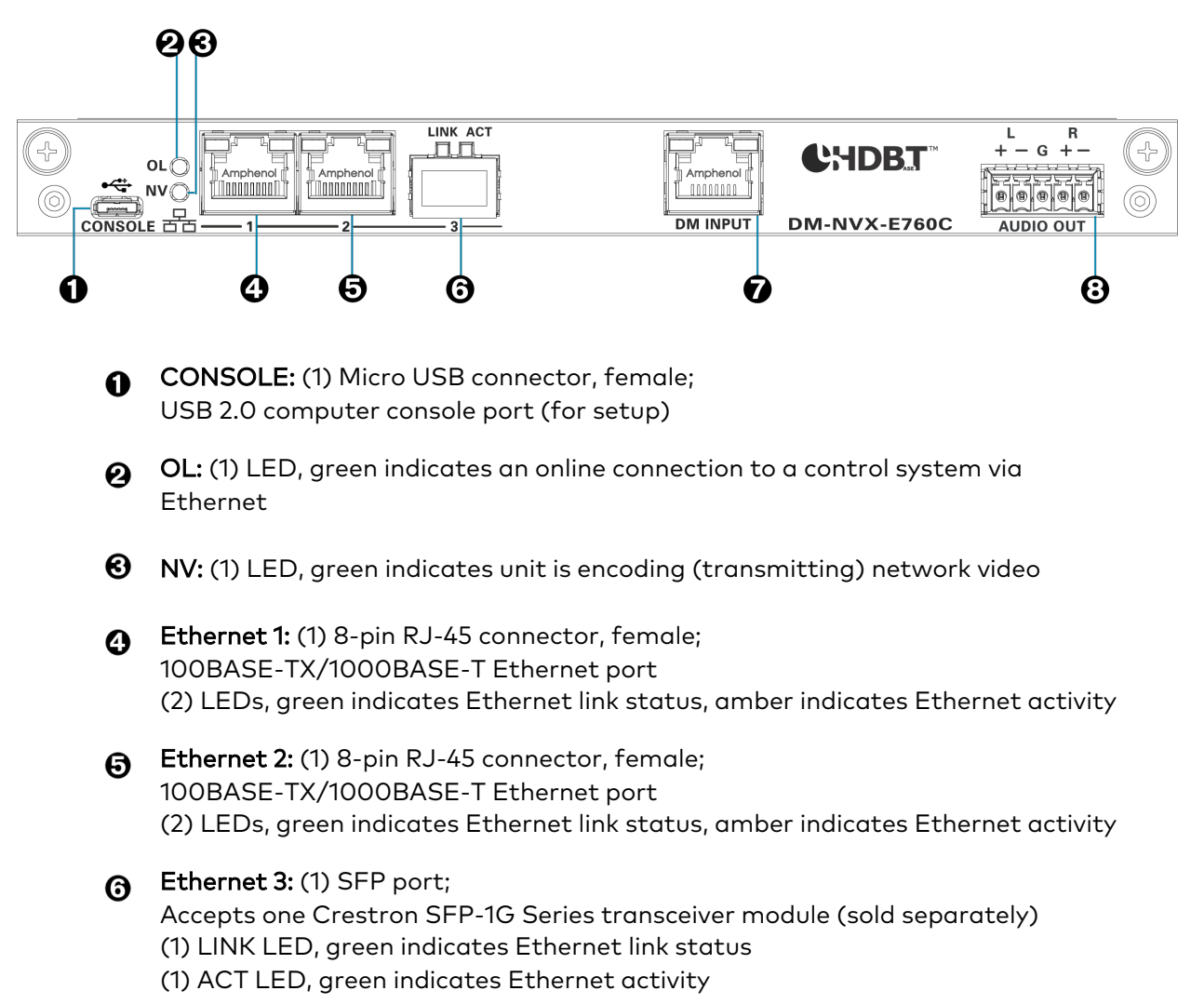

DM INPUT: (1) 8-pin RJ-45 connector, female, shielded; DM 8G+ (HDBaseT standard compliant) or DM Lite input; PoDM+ (HDBaseT PoE+ compatible) PSE (power sourcing equipment) port or DM Lite power port; Connects to the DM 8G+ output of a DM switcher, transmitter or other DM device; to the DM Lite port of a DM Lite transmitter; or to an HDBaseT device via CAT5e, Crestron DM-CBL-8G, or Crestron DM-CBL-ULTRA cable (2) LEDs, green indicates DM link status, amber indicates video and HDCP signal presence

Refer to DM Input (on [page 30\)](#page-33-0) for information about configuring the DM INPUT port.

#### **6** AUDIO OUT: (1) 5-pin 3.5 mm detachable terminal block; Balanced/unbalanced stereo line-level audio output, functional only when the device is receiving a 2-channel stereo input signal; Output Impedance: 200 Ohms balanced, 100 Ohms unbalanced; Maximum Output Level: 4 Vrms balanced, 2 Vrms unbalanced

# <span id="page-10-0"></span>**Status and Configuration**

This section provides information about viewing or configuring the following items using the web interface or SIMPL Windows as applicable:

- [DMF-CI-8](#page-11-0) Chassis Details (on the next page)
- DM NVX Director Virtual [Switching](#page-12-0) Appliance (on page 9)
- IGMP [Snooping](#page-13-0) (on page 10)
- Crestron XiO Cloud Service [Connection](#page-16-0) (on page 13)
- Automatic [Point-to-Point](#page-17-0) Connectivity (on page 14)
- Stream [Statistics](#page-18-1) (on page 15)
- Image Preview (on [page 17\)](#page-20-0)
- Multicast TTL [\(Time-to-Live\)](#page-23-1) (on page 20)
- DSCP [\(Differentiated](#page-25-0) Services Code Point) (on page 22)
- Fixed, [Adaptive,](#page-27-0) or Variable Bit Rate (on page 24)
- DM NAX Audio over IP (AES67) (on [page 26\)](#page-29-0)
- 7.1 [Surround](#page-32-1) Sound Audio (on page 29)
- DM Input (on [page 30\)](#page-33-0)
- Still Image [Detection](#page-35-1) (on page 32)
- Network Port [Selection](#page-36-0) (on page 33)
- Test Pattern [Generator](#page-38-0) (on page 35)
- **[Enterprise-Grade](#page-41-1) Security (on page 38)**
- [Automatic](#page-44-0) Firmware Update (on page 41)

## <span id="page-11-0"></span>**DMF-CI-8 Chassis Details**

NOTE: DMF-CI-8 chassis details apply to DM NVX cards only and do not apply to DM NVX surface-mountable endpoints.

A DM NVX card occupies a card slot in a DMF-CI-8 chassis. Information about the chassis can be viewed using the web interface or SIMPL Windows.

### <span id="page-11-1"></span>Using the Web Interface

View DMF-CI-8 chassis information by clicking the Status tab and then clicking Chassis. The Chassis section displays the following information:

- Serial number of the chassis
- Number of the slot into which the card is installed

#### Status Tab - Chassis

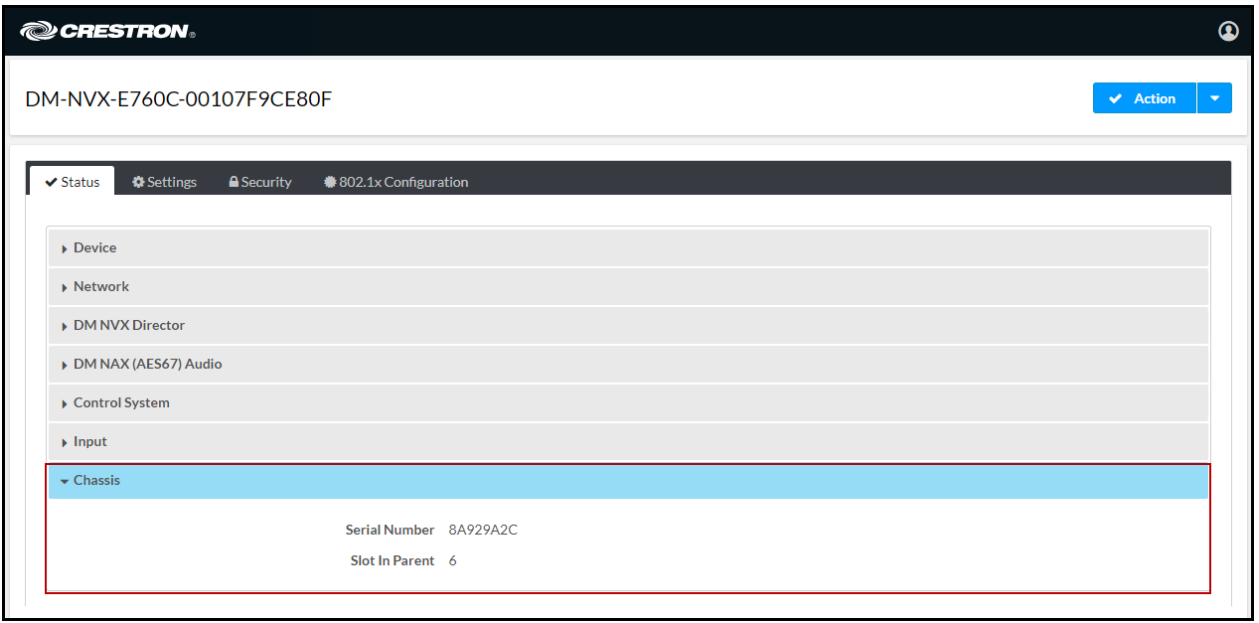

### <span id="page-11-2"></span>Using SIMPL Windows

Using the top-level programming slot for the DM NVX card, program the <ChassisSerialNumber\_ F> serial output join to report the serial number of the chassis in which the card is installed. Program the <CardSlotInfo\_F> serial output join to report the slot number in which the card is installed in the chassis.

## <span id="page-12-0"></span>**DM NVX Director Virtual Switching Appliance**

If a DM NVX device is managed by a DM NVX Director® virtual switching appliance, information about the appliance can be viewed using the web interface.

View DM NVX Director appliance information by clicking the Status tab and then clicking DM NVX Director. The DM NVX Director section displays the following information:

- DM NVX Director host name
- Domain name, domain number, and domain slot number to which the DM NVX device is assigned

#### Status Tab - DM NVX Director

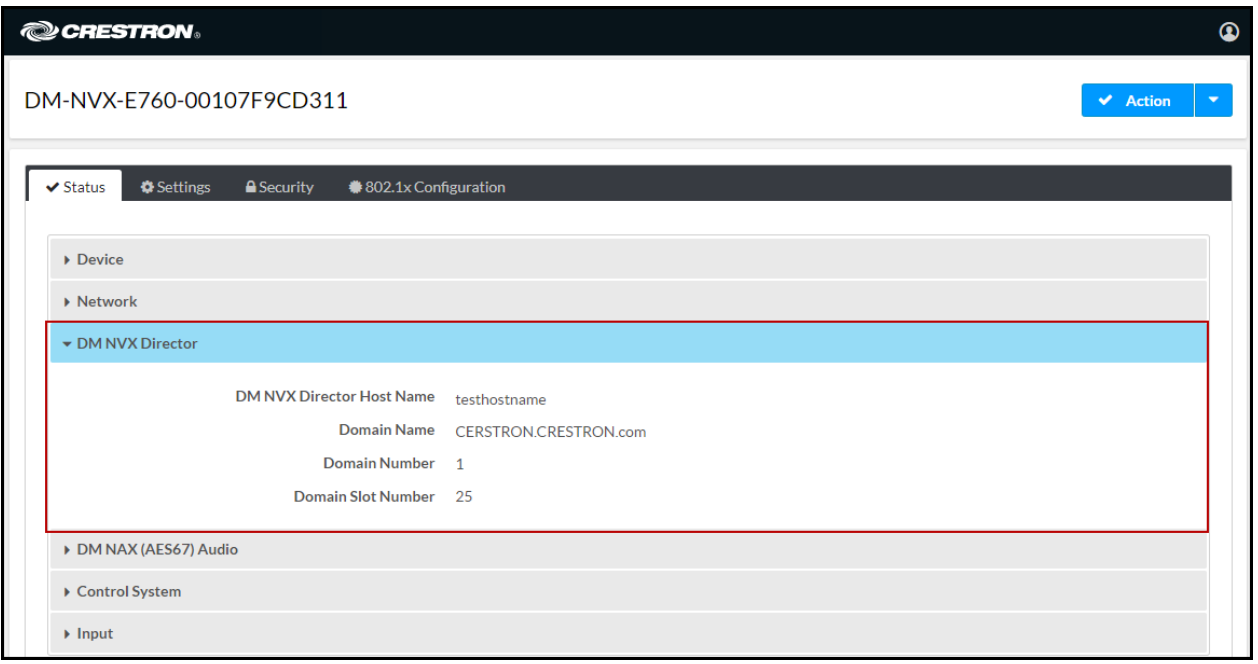

## <span id="page-13-0"></span>**IGMP Snooping**

A DM NVX device sends IGMP join and leave messages.

NOTE: DM NVX devices support IGMPv2 and IGMPv3 only. IGMPv1 is not supported.

The IGMP snooping support version (v2 or v3) is configurable in the web interface. The desired version can be selected under the Settings tab in the System Setup - Network Interface section. The default setting is v2.

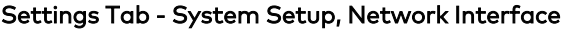

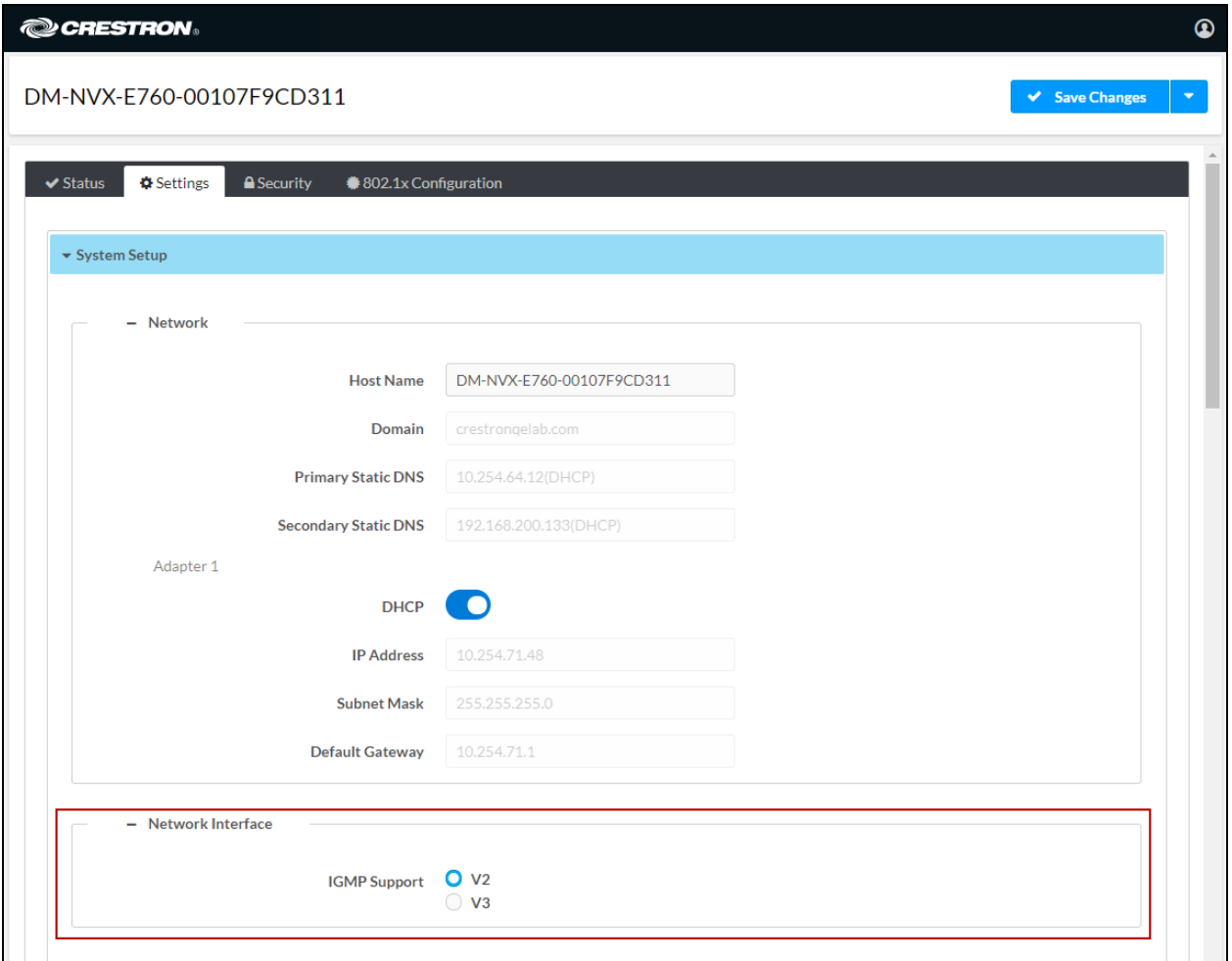

NOTE: When a different IGMP snooping support version is selected, the DM NVX device must be rebooted in order for the change to take effect.

The network switch port that connects to a DM NVX device must be enabled with IGMPv2 or IGMPv3 snooping to prevent the switch from flooding the multicast destination address traffic to all other connected ports. The multicast destination address that is configured for the DM NVX device must be within the range of qualified addresses. An upstream device such as a layer 3 router or switch periodically sends the IGMP General Query messages to hosts in order to maintain group membership state information. These queries can be either general or groupspecific queries. The host responds to queries with IGMP membership reports. The host running IGMPv2 or IGMPv3 may also send a Leave Group message to routers or switches in order to withdraw from the group.

#### NOTES:

- DM NVX devices do not support random-timer and source-specific queries.
- As a host, a DM NVX device configured for support of IGMPv3 is compatible with a network switch (IGMP querier) that is configured for IGMPv2.

IGMP snooping switches build forwarding lists by listening for and, in some cases, intercepting IGMP messages. Although the software processing the IGMP messages may maintain state information based on the full IP group addresses, the forwarding tables are typically mapped to link layer addresses as shown in the following example.

#### Example of Forwarding Table

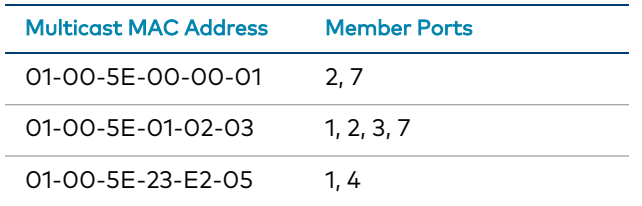

Because only the least significant 23 bits of the IP address are mapped to Ethernet addresses (RFC 1112), there is a loss of information when forwarding solely on the destination MAC address. For example, IP addresses 224.0.0.123 and 239.128.0.123 and similar IP multicast addresses all map to MAC address 01-00-5e-00-00-7b for Ethernet. As a result, IGMP snooping switches may collapse IP multicast group memberships into a single Ethernet multicast membership group.

In addition to building and maintaining lists of multicast group memberships, the snooping switch must also maintain a list of multicast routers. When multicast packets are forwarded, the packets should be forwarded not only on ports that have expressed joins using IGMP but also on ports to which multicast routers are attached.

#### NOTES:

- Do not assign reserved multicast IP addresses to a DM NVX device for streaming. For additional information, go to [https://www.iana.org/assignments/multicast](Topics)[addresses/multicast-addresses.txt](Topics).
- Multicast collision is a concern with IPv4. For example, multicast IPv4 addresses 224.8.7.6 and 229.136.7.6 translate to the same MAC address (01:00:5E:08:07:06).

The following items provide recommendations for configuration of a network switch for IGMP snooping:

- Set the IGMP query interval to 60 seconds or 125 seconds. The recommended setting is the default setting of the network switch.
- For good network performance, ensure that there is only one IGMP querier in the network.
- Set IGMP snooping to v2 or v3.
- Enable IGMP snooping globally as well as for each specific VLAN for DM NVX connected ports.
- Configure the network switch to drop unknown multicast packets.
- If the network switch supports IGMP fast leave, enable the configuration at the port, global, or VLAN level.
- If the network switch supports PIM snooping, enable the configuration to prevent flooding IP multicast traffic toward multicast router (mrouter) ports.

## <span id="page-16-0"></span>**Crestron XiO Cloud Service Connection**

The Crestron XiO Cloud® service allows supported Crestron devices across an enterprise to be managed and configured from one central and secure location in the cloud. Connection to the Crestron XiO Cloud service can be enabled or disabled using the web interface.

Configure the connection to the XiO Cloud service by clicking the Settings tab and then clicking System Setup. By default, Cloud Configuration Service Connection is enabled. If Cloud Configuration Service Connection is disabled, enable the connection by setting the toggle switch in the On (right) position. To disable the connection, set the toggle switch in the Off (left) position.

#### Settings Tab - System Setup, Cloud Settings

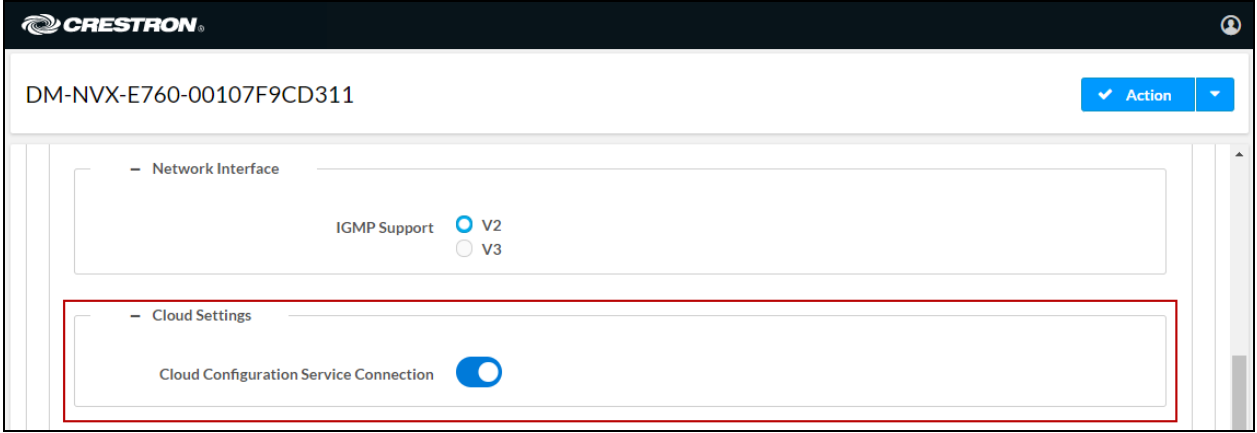

For instructions about how to connect to the service, refer to the [DM-NVX-E760](https://www.crestron.com/getmedia/3e5557cd-5c5c-4415-a25c-6ff4d31a6ed2/mg_qs_dm-nvx-e760) Quick Start (Doc. 8646) or [DM-NVX-E760C](https://www.crestron.com/getmedia/238b72a7-614e-48eb-a5b7-26b53b41bf2e/mg_qs_dm-nvx-e760c) Quick Start (Doc. 8636) as appropriate. For information about using the service, refer to the XiO Cloud Provisioning and [Management](https://crestron.widen.net/s/10rv9ib8io) Service User Guide (Doc. 8638).

## <span id="page-17-0"></span>**Automatic Point-to-Point Connectivity**

Point-to-point connectivity enables the DM-NVX-E760(C) to be connected directly to a DM NVX 4K60 4:4:4 decoder to stream video and audio. Rather than being connected to an Ethernet switch, a 1000BASE-T Ethernet port of the DM-NVX-E760(C) is connected directly to a 1000BASE-T port of the decoder. By default, point-to-point mode is enabled (set to Auto) and can be disabled if desired. When enabled, no additional configuration is required for the DM-NVX-E760(C) to operate in point-to-point mode.

<span id="page-17-1"></span>To enable or disable point-to-point mode, use the web interface or SIMPL Windows as discussed in the following sections.

### Using the Web Interface

Enable or disable point-to-point mode by clicking the Settings tab and then clicking System Setup.

In the Point-to-Point Control section, Point to Point Status indicates whether point-to-point mode is Active or Inactive.

In the Point-to-Point mode drop-down list, select either of the following:

- Auto: (Default setting) A 1000BASE-T port of the DM-NVX-E760(C) detects a direct connection to a DM NVX 4K60 4:4:4 decoder or a connection to a 1000BASE-T switch. If a direct connection to a decoder is detected, point-to-point mode is automatically enabled.
- Disable: Disables point-to-point mode

#### Settings Tab - System Setup, Point-to-Point Control

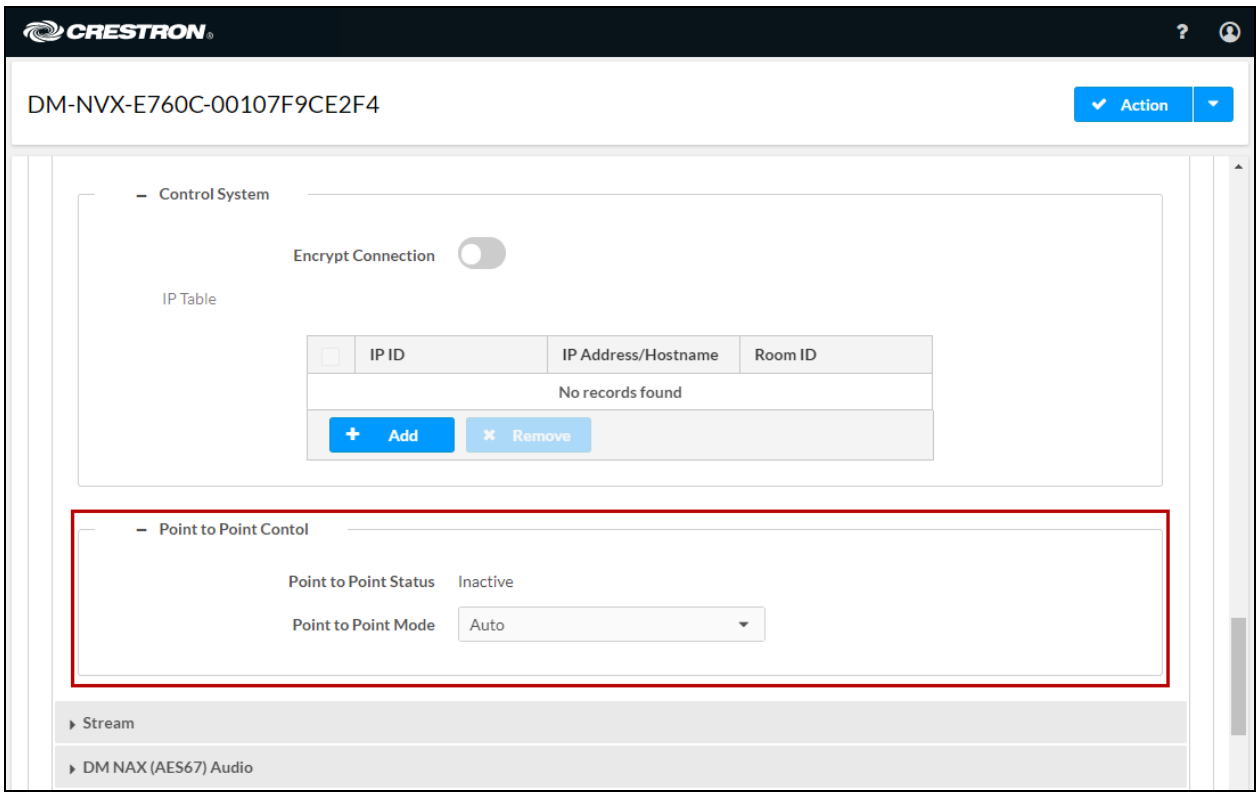

### <span id="page-18-0"></span>Using SIMPL Windows

<span id="page-18-1"></span>Using the top-level programming slot for the DM-NVX-E760(C) device, set the <PointToPointMode> analog input join to the desired value. For additional information, refer to the SIMPL Windows help file.

## **Stream Statistics**

Statistics can be displayed to indicate the number of packets transmitted and dropped. To enable or disable stream statistics, use the web interface or SIMPL Windows as discussed in the following sections

### <span id="page-18-2"></span>Using the Web Interface

View stream statistics by clicking the Settings tab and then clicking Stream. In the Advanced section, enable Statistics by setting the Statistics toggle switch in the On (right) position. The default setting is in the Off (left) position. To reset statistics, click Reset Statistics. For additional information, refer to the online help of the web interface.

#### Settings Tab - Stream, Statistics

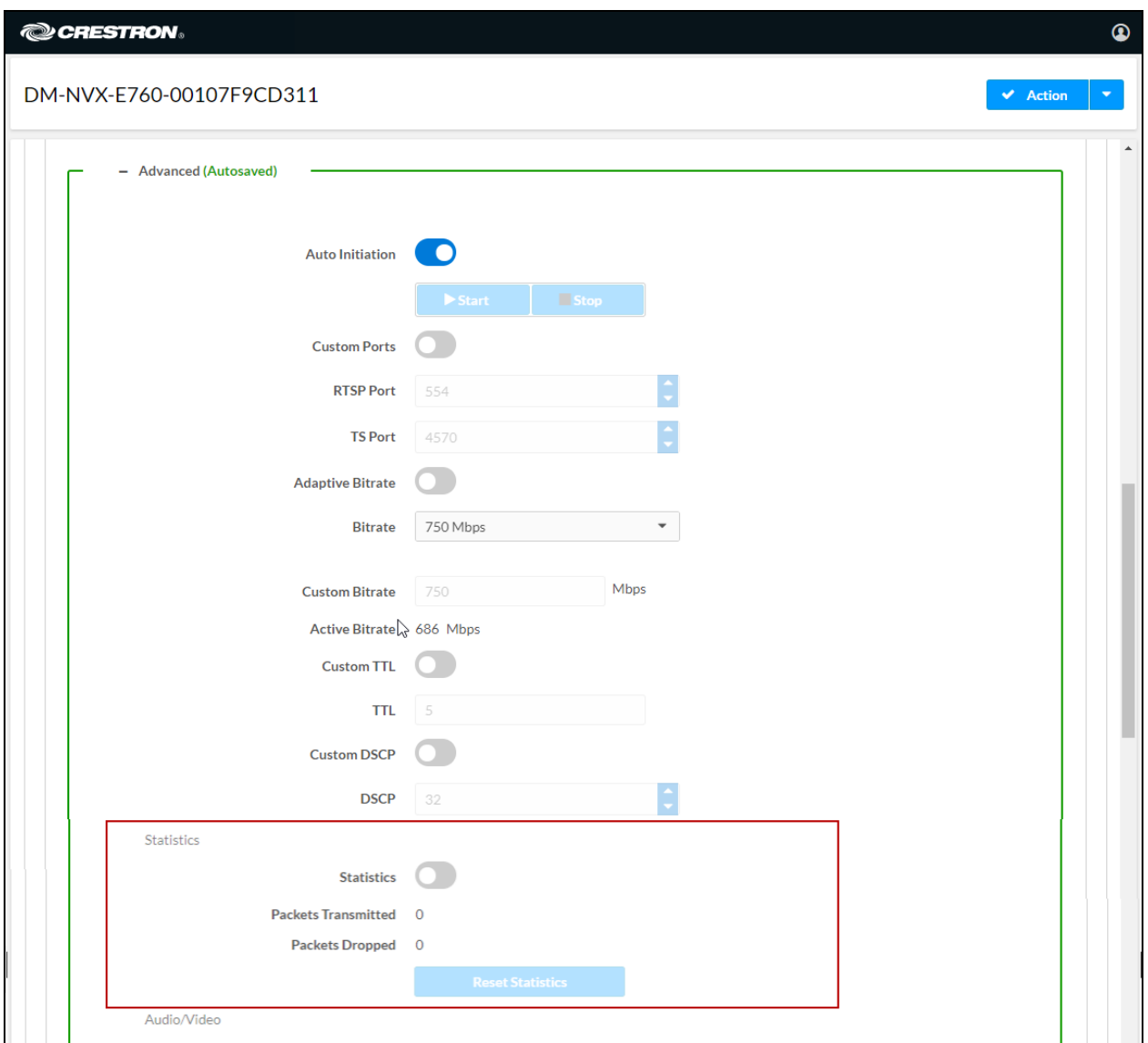

### <span id="page-19-0"></span>Using SIMPL Windows

Configure stream statistics in Slot-01: Stream Transmit. Trigger the <StatisticsEnabled> digital input join to enable the reporting of statistics.

To disable statistics, trigger the <StatisticsDisabled> digital input join. To clear the statistics, trigger the <ResetStatistics> digital input join. The corresponding serial joins are updated when the digital input joins are triggered. For additional information, refer to the SIMPL Windows help file.

## <span id="page-20-0"></span>**Image Preview**

Image preview provides still images (thumbnails) that show the current video being received by the DM® input of the DM-NVX-E760 or DM-NVX-E760C. Still images are shown at one frame per second. Image preview supports the maximum resolution of the source and scales the image while maintaining the aspect ratio. Images can be previewed in the DM NVX web interface and accessed remotely using a web browser. The images can also be previewed on a Crestron touch screen or third-party interface. Image preview is supported for non-HDCP content only.

To configure image preview, use the web interface or SIMPL Windows as discussed in the following sections.

### <span id="page-21-0"></span>Using the Web Interface

Configure image preview by clicking the Settings tab and then clicking Stream.

#### Settings Tab - Stream, Image Preview (Sample Image Shown)

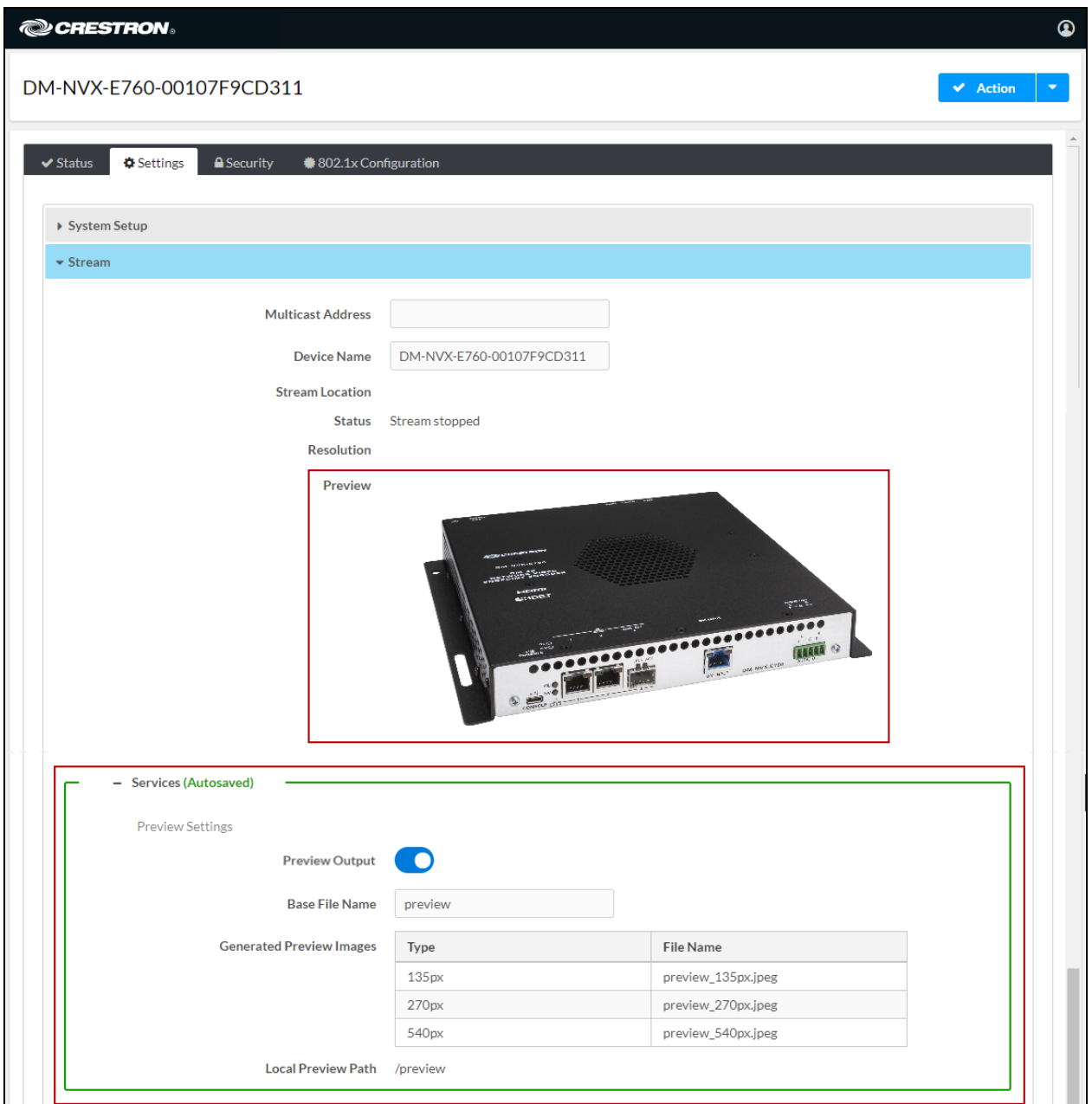

In the Stream section, do the following:

- 1. Under Services, enable Preview Output if it is disabled by setting the Preview Output toggle switch in the On (right) position (default setting). If video is present, video is displayed in the Preview window above **Services**. (Double-clicking the Preview window displays the video window full screen.)
- 2. Enter a base file name (prefix) to the file name of the images to be generated. The default base file name is preview.

The Generated Preview Images table lists the image previews. Type indicates the height of the image in pixels. File Name indicates the file name of the image in the following format:

#### <base file name>\_<vertical resolution>px.<extension>

- <base file name> is the prefix assigned to the image preview followed by an underscore. If the default base file name of preview is changed, clicking the table updates the base name in the table.
- <vertical resolution> is the height of the image in pixels (px).
- **Extension>** is the file format of the image. The default file extension is .jpeg.

For example, using the default base file name, which is preview, and a JPEG image with a vertical resolution of 240 pixels, the file name of the image preview is **preview\_** 240px.jpeg.

Local Preview Path indicates the /preview location to which image preview files are saved to the web server of the DM NVX device. An image preview file can be accessed from a web browser on a remote device by entering the following URL:

#### https://<username>:<password>@<ip address>/preview/<filename>

- <username> is the user name used to access the DM NVX web server.
- < password> is the password used to access the DM NVX web server.
- $\epsilon$ ip address> is the IP address of the DM NVX device.
- **<filename>** is the file name of the image preview file.

For example:

#### https://admin:admin@172.30.160.90/preview/preview\_540px.jpeg

- admin is the user name used to access the DM NVX web server.
- admin is the password used to access the DM NVX web server.
- 172.30.160.90 is the IP address of the DM NVX device.
- preview\_540px.jpeg is the file name of the image preview file.

### <span id="page-23-0"></span>Using SIMPL Windows

Enable or disable image preview functionality in Slot-1003: DM Preview Image. Trigger the <Enable> digital input join to enable image preview functionality. To disable image preview functionality, trigger the <Disable> digital input join. For additional information, refer to the SIMPL Windows help file.

## <span id="page-23-1"></span>**Multicast TTL (Time-to-Live)**

Multicast TTL provides the ability to limit or extend the hop limit of a DM NVX stream that traverses routers. In IPv4 multicasting, routers have a TTL threshold assigned to each interface. Only multicast packets with a TTL greater than the threshold of the interface are forwarded.

Multicast TTL can be set to any value ranging from 1 to 255. The default setting is 5.

<span id="page-23-2"></span>To set a multicast TTL value, use the web interface or SIMPL Windows.

### Using the Web Interface

Configure multicast TTL by clicking the Settings tab and then clicking Stream. In the Advanced section, set a multicast TTL value:

- 1. Disable Auto Initiation by setting the Auto Initiation toggle switch in the Off (left) position.
- 2. Stop the stream by clicking Stop.
- 3. Enable Custom TTL by setting the Custom TTL toggle switch in the On (right) position.
- 4. In the TTL text box, enter the desired TTL value (1 to 255). The default setting is 5.
- 5. Enable Auto Initiation by setting the Auto Initiation toggle switch in the On (right) position. The stream automatically restarts.

NOTE: Disabling Custom TTL returns the TTL value to the default setting.

#### Settings Tab - Stream, Custom TTL

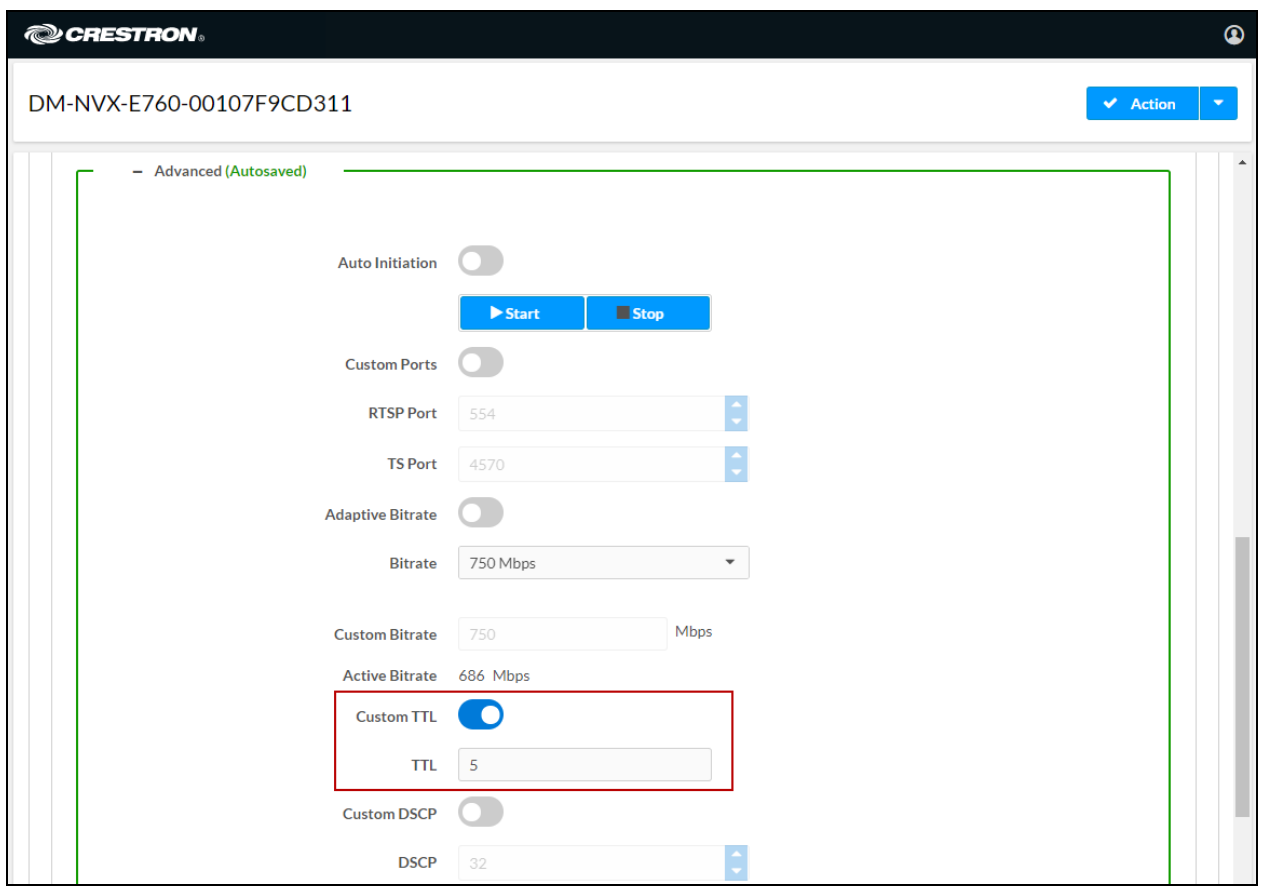

### <span id="page-24-0"></span>Using SIMPL Windows

Configure multicast TTL as follows:

- 1. Using the top-level programming slot:
	- a. Trigger the <AutomaticInitiationDisabled> digital input join.
	- b. Trigger the <Stop> digital input join.
- 2. In Slot-01: Stream Transmit, set the <MulticastTTL> analog input join to the desired value (1 to 255).
- 3. Using the top-level programming slot, trigger the <AutomaticInitiationEnabled> digital input join. The stream automatically restarts.

For additional information, refer to the SIMPL Windows help file.

## <span id="page-25-0"></span>**DSCP (Differentiated Services Code Point)**

To implement Quality of Service (QoS), IP networks use the DSCP value. Within an IP packet header, the DSCP defines a value from 0 to 63 that maps to a certain traffic classification. Based on IT department policies, DSCP values are used within a network to determine the treatment of packets in router queues, the routes of traffic flows, and per-hop behavior. By default, DSCP is set to 32.

NOTE: Change the DSCP default setting of 32 only if required by IT department policies.

Configure DSCP by clicking the Settings tab and then clicking Stream. In the Advanced section, set a DSCP value:

- 1. Disable Auto Initiation by setting the Auto Initiation toggle switch in the Off (left) position.
- 2. Stop the stream by clicking Stop.
- 3. Enable Custom DSCP by setting the Custom DSCP toggle switch in the On (right) position.
- 4. In the DSCP text box, enter the desired DSCP value (0 to 63).
- 5. Enable Auto Initiation by setting the Auto Initiation toggle switch in the On (right) position. The stream automatically restarts.

NOTE: Disabling DSCP returns the DSCP value to the default setting.

#### Settings Tab - Stream, Custom DSCP

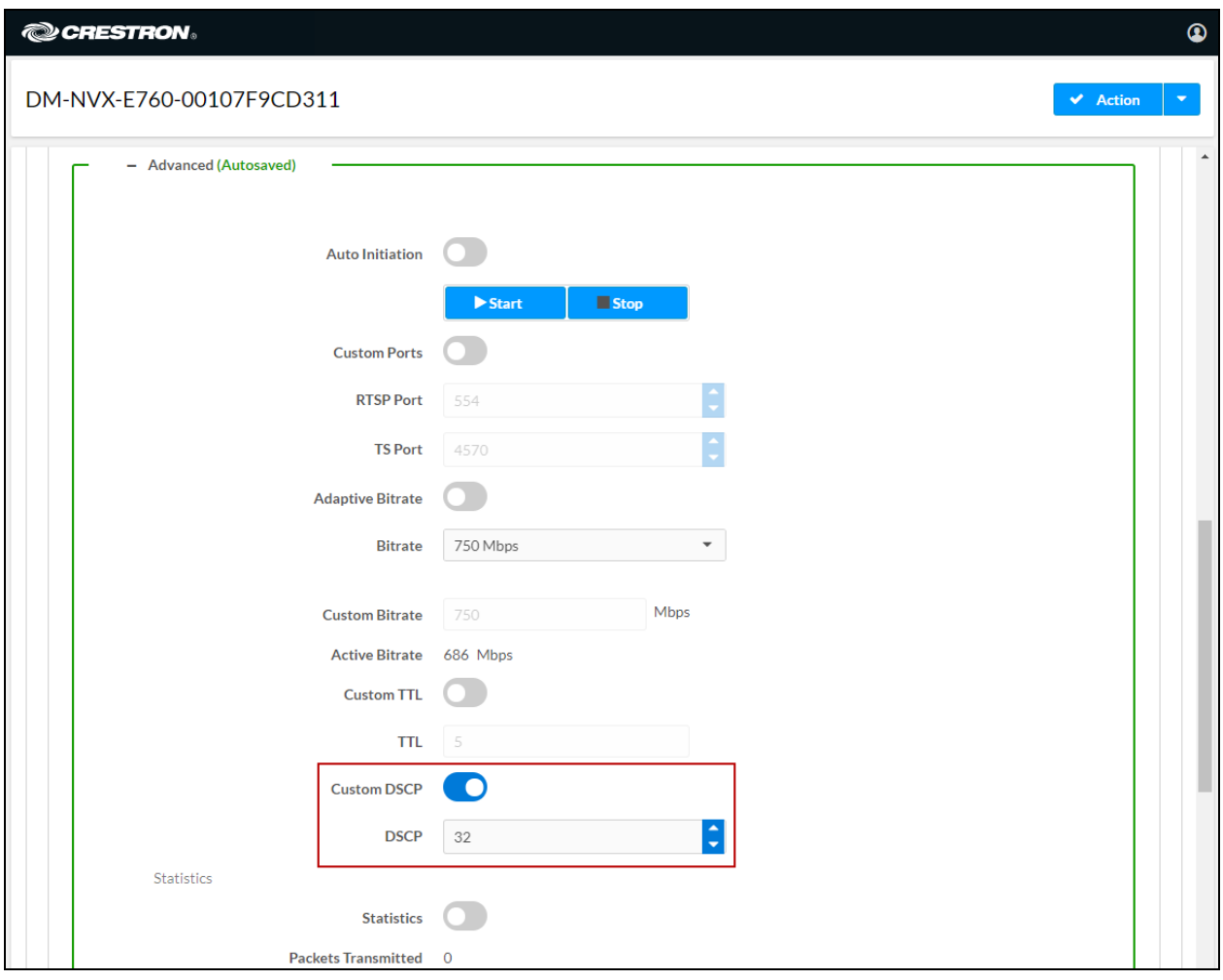

## <span id="page-27-0"></span>**Fixed, Adaptive, or Variable Bit Rate**

For a DM NVX 4K60 4:4:4 encoder, the bit rate of a stream can be set to fixed, adaptive, or variable:

- A fixed bit rate, also referred to as Constant Bit Rate (CBR), is user specified and can be set to a value ranging from 200 Mbps to 950 Mbps.
- Adaptive bit rate (ABR) enables the encoder to automatically set a fixed bit rate based on the input resolution of the stream. For example, the adaptive bit rate for a common resolution such as 1920x1080p@60Hz (1080p60) would automatically be set to 400 Mbps. Adaptive bit rate makes better use of the available bandwidth than a user-defined fixed bit rate.

The following table lists common resolutions and the associated adaptive bit rate setting.

#### Resolution and Associated Adaptive Bit Rate Setting

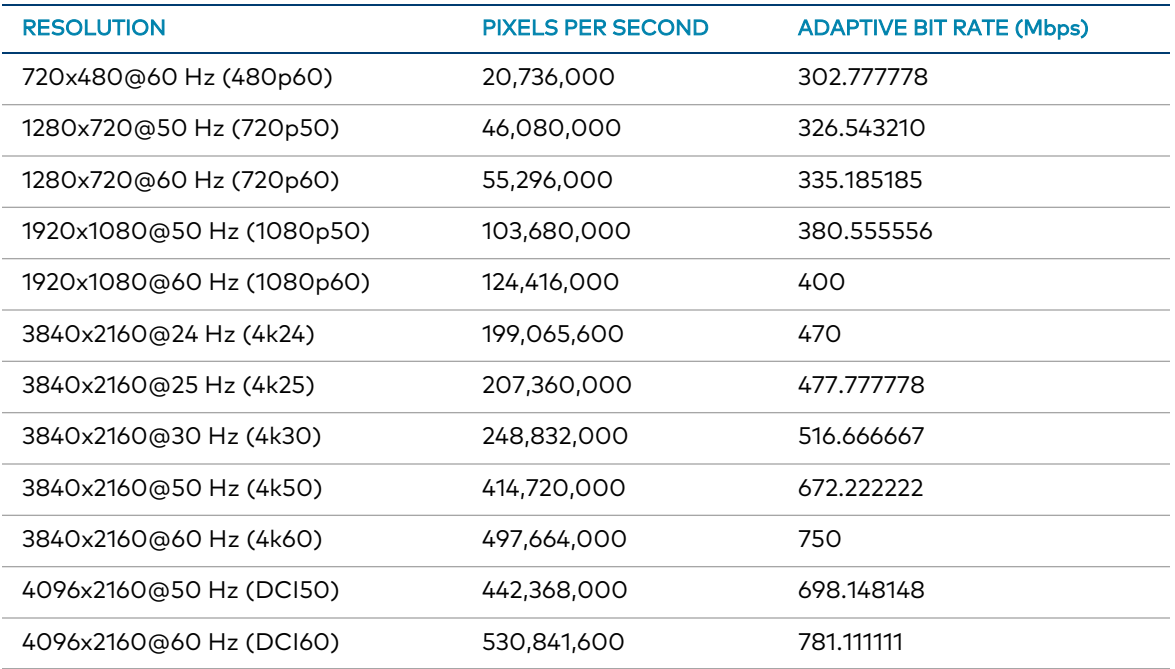

• Variable bit rate (VBR) enables the encoder to automatically vary the bit rate based on the content and input resolution of the stream. The bit rate can vary from less than 150 Mbps to 750 Mbps. A variable bit rate results in the use of less bandwidth to produce the same image quality as a user-specified fixed bit rate or an adaptive bit rate.

Set the bit rate type using the web interface or SIMPL Windows.

### <span id="page-28-0"></span>Using the Web Interface

To select the bit rate type:

- 1. Click the **Settings** tab and then click **Stream**.
- 2. In the Advanced section, select the bit rate type in the Bitrate Type drop-down list: Fixed, Adaptive, or Variable.

If Fixed is selected, select a bit rate in the Bitrate drop-down list. If Custom is selected as the Fixed bit rate, enter a custom bit rate value in the Custom Bitrate text box. The custom bit rate must be a value ranging from 200 Mbps to 950 Mbps.

NOTE: For 4K60 video, a bit rate below 350 Mbps may display a black screen.

Settings Tab - Stream, Advanced, Bitrate Type

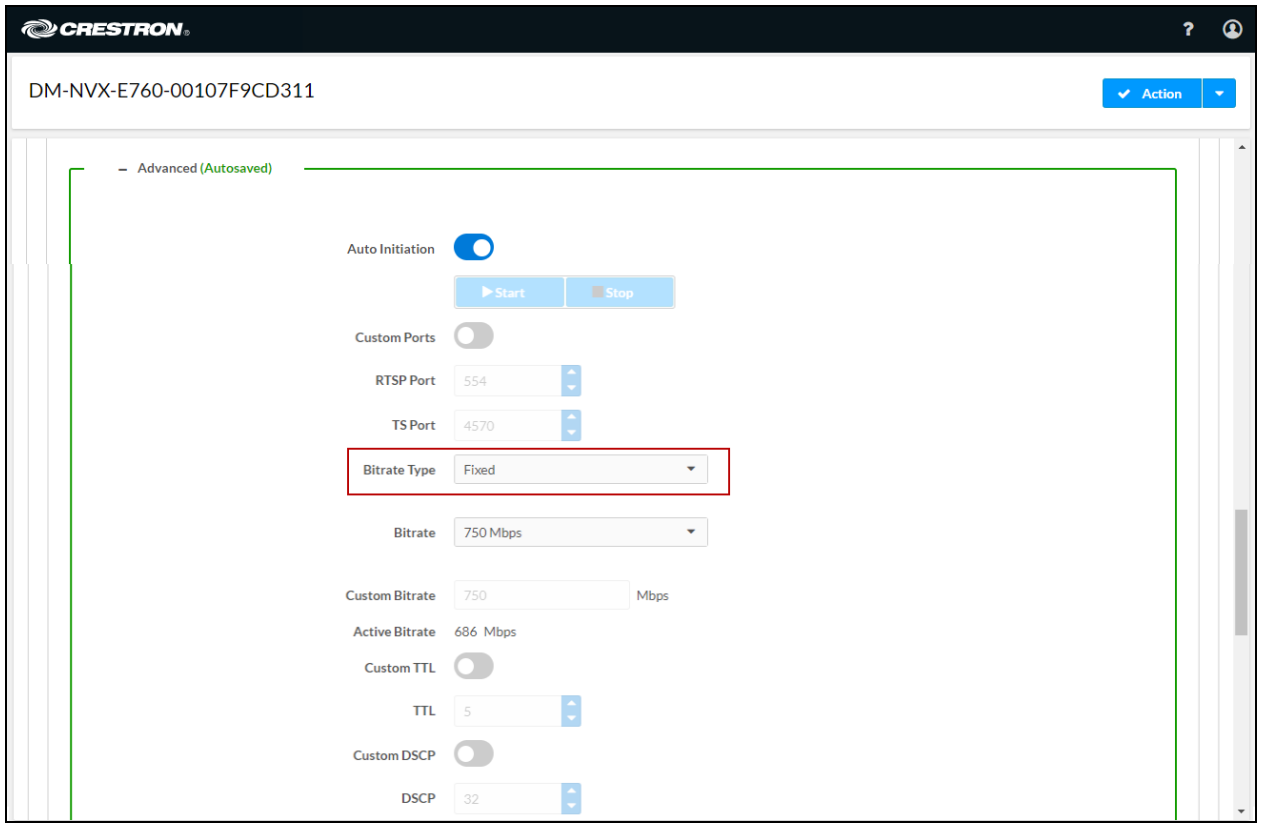

### <span id="page-28-1"></span>Using SIMPL Windows

In Slot-01: Stream Transmit, set the <BitrateType> analog input join to the desired bit rate type (Constant Bitrate [Default], ABR, or VBR). For additional information, refer to the SIMPL Windows help file.

## <span id="page-29-0"></span>**DM NAX Audio over IP (AES67)**

DM NAX™ audio over IP supports the AES67 standard. AES67 support allows the selected audio source to be transmitted as a 2-channel AES67 audio stream while another 2-channel AES67 audio stream is received from a Crestron DSP or other third-party device and combined with the video signal. The received AES67 audio stream can be output via the analog audio output.

NOTE: An AES67 audio stream that is received by an endpoint cannot be transmitted from that endpoint.

The current DM NAX (AES67) audio stream status can be viewed under the Status tab of the web interface.

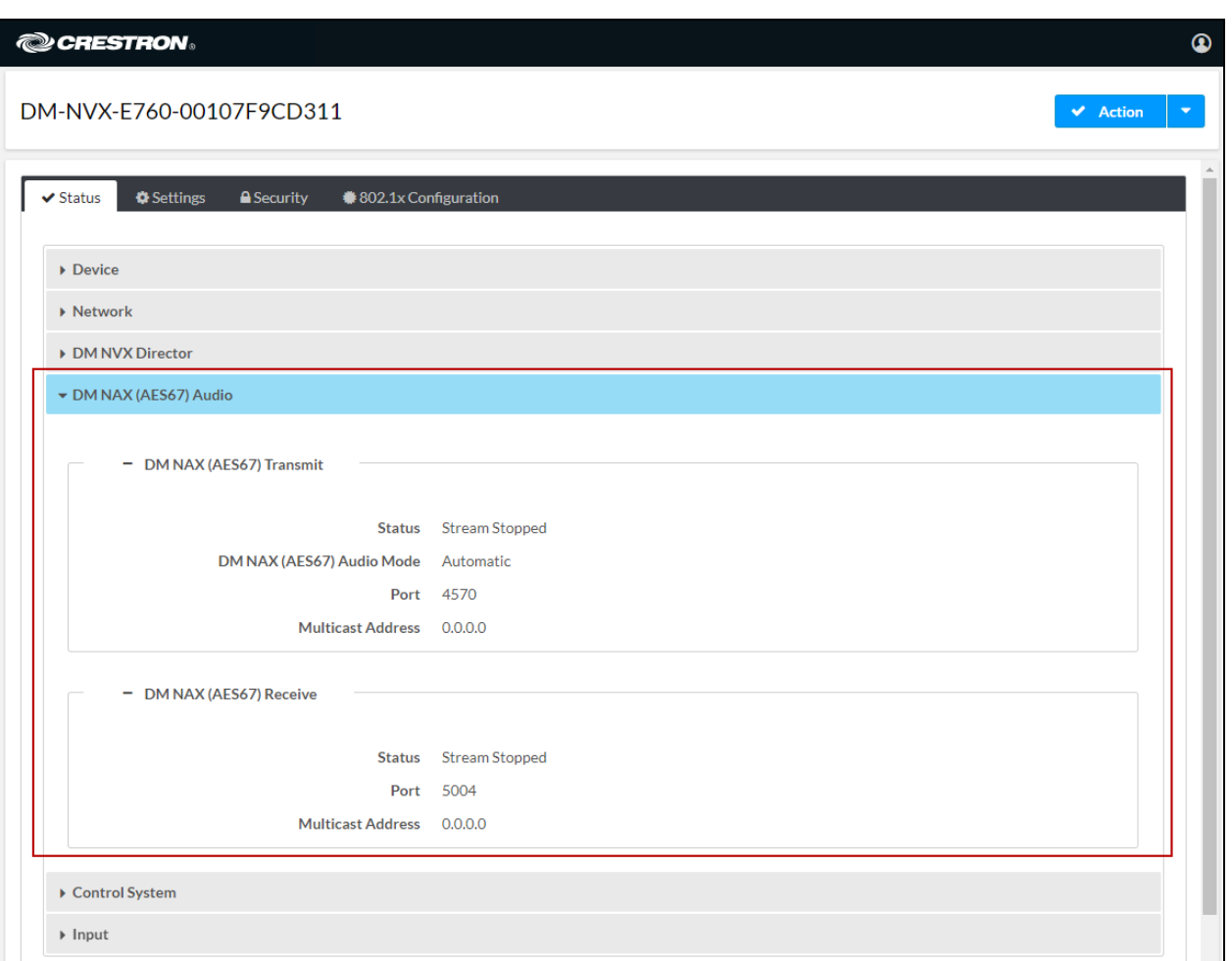

Status Tab - DM NAX (AES67)

To configure DM NAX (AES67) audio, use the web interface or SIMPL Windows as discussed in the following sections.

### <span id="page-30-0"></span>Using the Web Interface

Configure DM NAX (AES67) audio in the DM NAX (AES76) and Routing sections under the Settings tab.

#### Configuring DM NAX (AES67) Audio

Configure DM NAX (AES67) audio by clicking the Settings tab and then clicking DM NAX (AES67) Audio.

#### Settings Tab - DM NAX (AES67) Audio

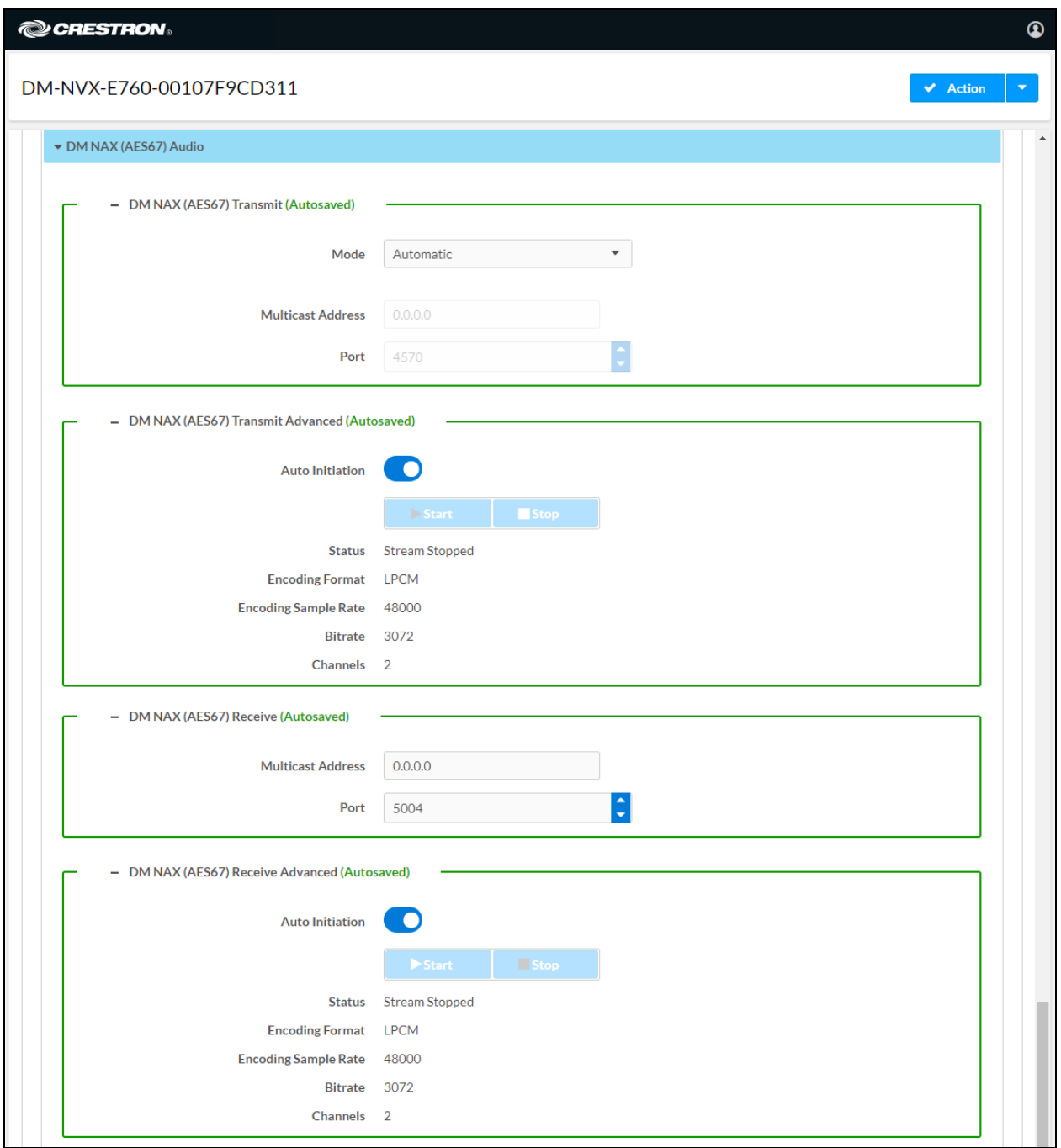

Do the following:

• In the DM NAX (AES67) Transmit section:

In the Mode drop-down list, select Automatic, Disabled, or Manual. The default setting is Automatic, which adds 1 to the outgoing video stream multicast address. For example, if the video multicast address is 239.8.0.0, the DM NAX (AES67) multicast address is automatically set to 239.8.0.1.

If Mode is set to Manual, enter the desired multicast address and port number.

- In the DM NAX (AES67) Transmit Advanced section, do either of the following:
	- **Enable Auto Initiation** by setting the toggle switch in the On (right) position. By default, Auto Initiation is enabled.
	- **Disable Auto Initiation** by setting the toggle switch in the Off (left) position. If Auto Initiation is disabled, start or stop the stream as desired.

The following AES67 audio stream information is displayed: status, encoding format, encoding sample rate, bit rate, and number of channels.

- In the DM NAX (AES67) Receive section, enter the multicast address and port number.
- In the DM NAX (AES67) Receive Advanced section, do either of the following:
	- $\circ$  Enable Auto Initiation by setting the Auto Initiation toggle switch in the On (right) position. By default, Auto Initiation is enabled.
	- $\circ$  Disable Auto Initiation by setting the Auto Initiation toggle switch in the Off (left) position. If Auto Initiation is disabled, start or stop the stream as desired.

The following AES67 audio stream information is displayed: status, encoding format, encoding sample rate, bit rate, and number of channels.

#### Configuring DM NAX (AES67) Audio Routing

Configure DM NAX (AES67) audio routing by clicking the Settings tab and then clicking Routing. In the Input Routing section, set Audio Source to DM NAX (AES67) Audio and then click Save Changes in the upper-right corner of the web page. The Active Audio Source setting is displayed as DM NAX (AES67) Audio.

#### Settings Tab - Routing, DM NAX (AES67) Audio

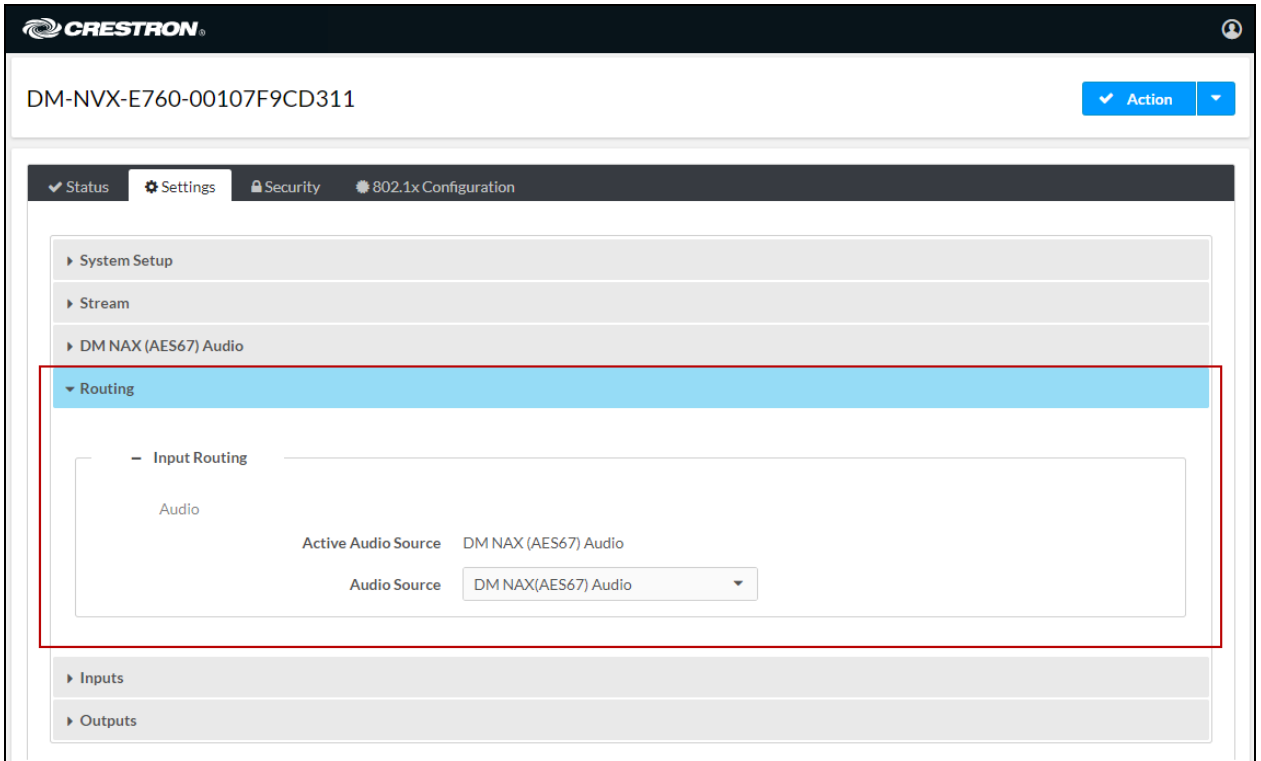

### <span id="page-32-0"></span>Using SIMPL Windows

Using the top-level programming slot for the DM-NVX-E760(C) device, set the <AnalogAudioSource> analog input join to DM NAX (AES67) audio as the audio source for the analog audio output.

Configure DM NAX (AES67) audio routing in Slot-18: DM NAX (AES67) Routing. In order for the DM NVX device to transmit DM NAX (AES67) audio, configure DM NAX (AES67) audio in Slot-18- 01: DM NAX (AES67) TX. In order for the DM NVX device to receive DM NAX (AES67) audio, configure DM NAX (AES67) audio in Slot-18-33: DM NAX (AES67) RX. For additional information, refer to the SIMPL Windows help file.

## <span id="page-32-1"></span>**7.1 Surround Sound Audio**

DM NVX technology supports the lossless transport of 7.1 surround sound audio signals, including Dolby® TrueHD, Dolby Atmos®, DTS HD®, DTS:X®, and uncompressed linear PCM.

To configure 7.1 surround sound audio, set the desired EDID. Refer to DM [Input](#page-33-0) (on the next [page\)](#page-33-0) for additional information.

## <span id="page-33-0"></span>**DM Input**

The DM INPUT port on the DM-NVX-E760 and DM-NVX-E760C enables an AV signal from a DM 8G+® output device or DM Lite® transmitter to be transmitted over the network to one or more DM NVX decoders. The DM INPUT port can be connected to the DM 8G+ output of a DM switcher, transmitter, or other DM device. Examples of DM 8G+ output devices are the DMC-4KZ-CO-HD card and DMB-4K-O-C blade of DM switchers, the DM-TX-4KZ-100-C-1G transmitter, and the DMPS3-4K-350-C and DMPS3-4K-250-C presentation systems.

The DM INPUT port can also be connected to the DM Lite port of a DM Lite transmitter. Examples of DM Lite transmitters are the HD-TX-101-C-E and the HD-TX-101-C-1G-E.

<span id="page-33-1"></span>To configure the DM INPUT port, use the web interface or SIMPL Windows.

### Using the Web Interface

Configure the DM INPUT port by clicking the Settings tab and then clicking Inputs. The Inputs table is displayed, showing the current status of the input.

To configure the input:

- 1. In the Actions column, click Edit. The Edit Input pop-up dialog box opens.
- 2. In the General section of the page:
	- a. In the **Name** text box, enter a name for the input.
	- b. In the HDCP Receiver Capability drop-down list, select one of the following to control HDCP (High-bandwidth Digital Content Protection) support for the DM input:
		- Auto: (Default setting) Enables the DM input to transmit content based on the highest HDCP level of the connected source
		- Disabled: Disables HDCP, causing the DM input to transmit non-HDCP content only
		- HDCP 1.4: Sets the HDCP level to 1.4 for HDCP content transmission by the DM input
		- HDCP 2.2: Sets the HDCP level to 2.2 for HDCP content transmission by the DM input
	- c. In the DM Input Type drop-down list, select the device type to be connected to the DM INPUT port: DM Transmitter, DM Lite Transmitter, or DM Card.
	- d. Ethernet over HDBaseT: To be supported in a future release
- 3. In the EDID (Extended Display Identification Data) section of the page, select the desired EDID from the Select drop-down list and then click Apply EDID.
- 4. Click OK in the lower-right corner of the pop-up dialog box.

#### Settings Tab - Inputs

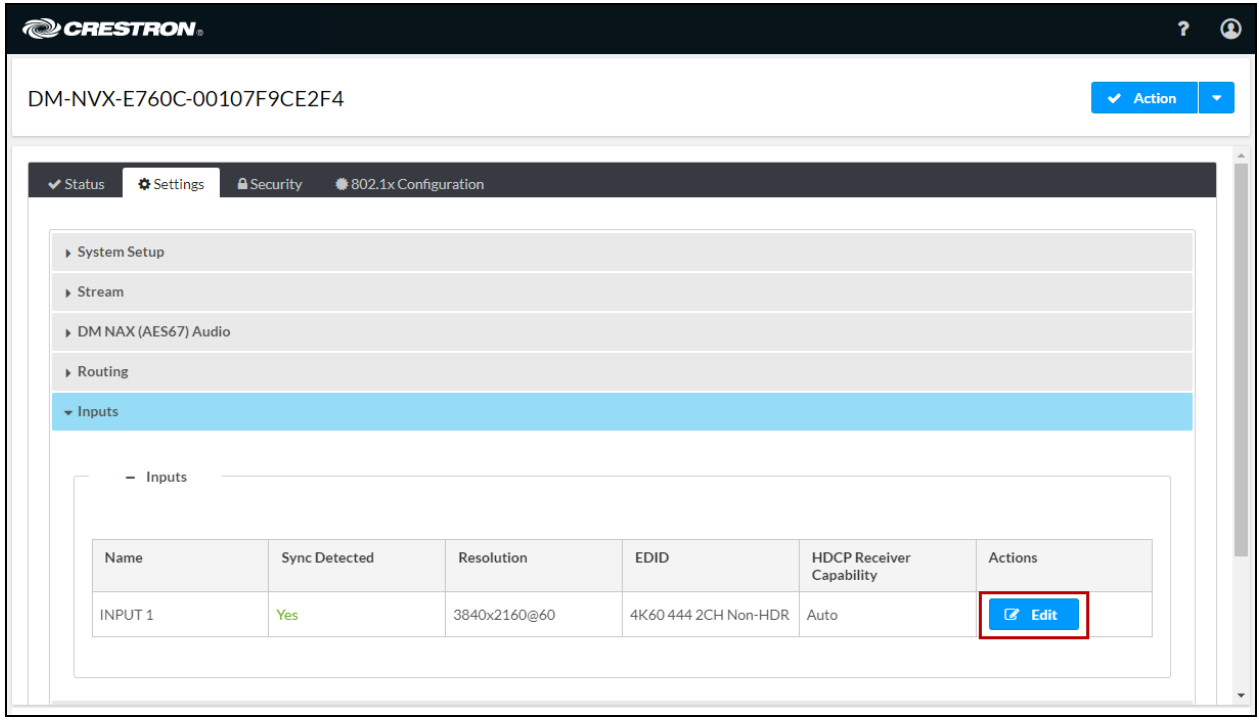

#### Edit Input Pop-Up Dialog Box

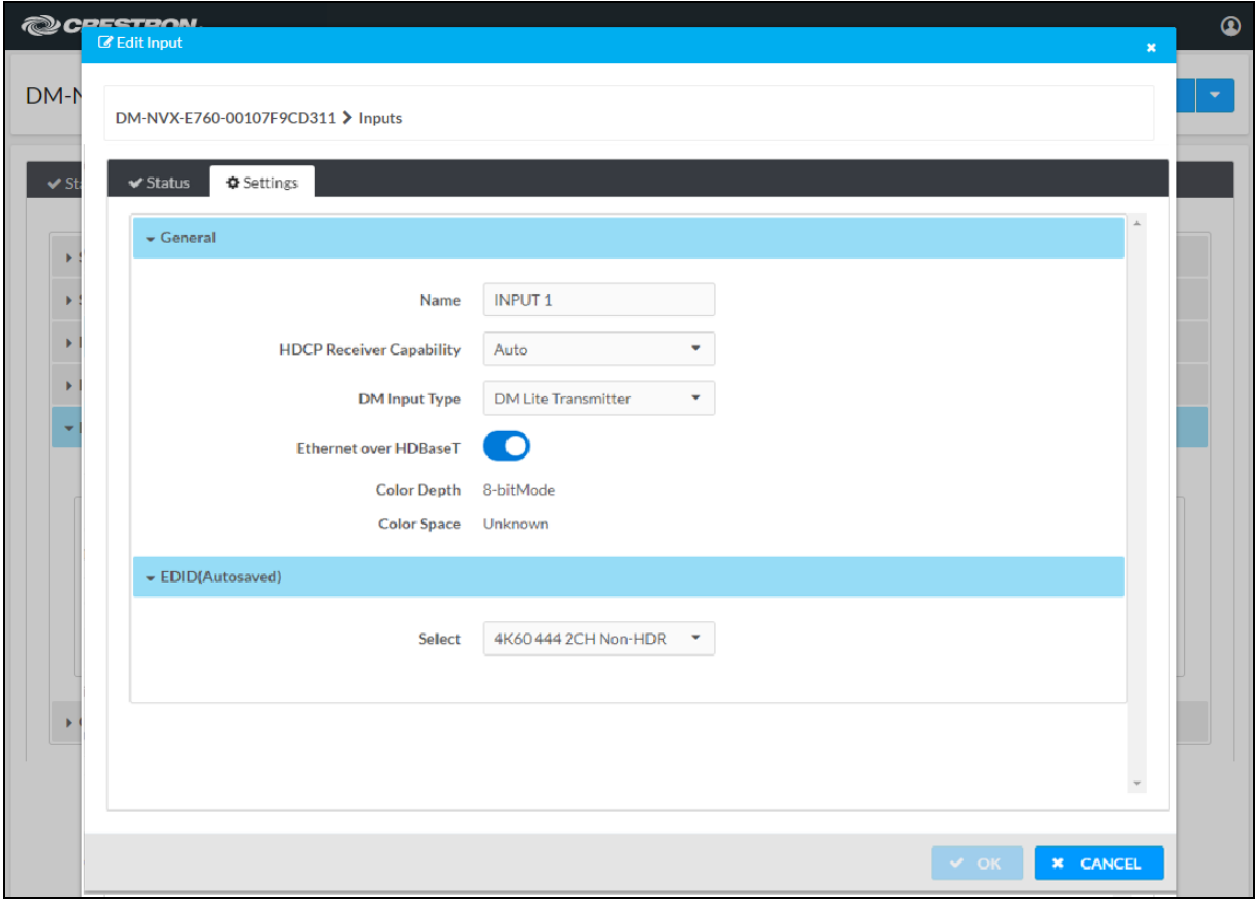

### <span id="page-35-0"></span>Using SIMPL Windows

<span id="page-35-1"></span>Configure the DM input in Slot-10: DM In. Set the <Name> serial input join to the desired input name. Set the <HdcpReceiverCapability> and <DMInputType> analog input joins to the desired values. For additional information, refer to the SIMPL Windows help file.

## **Still Image Detection**

Still image detection enables the DM-NVX-E760(C) endpoint to detect a still image and pass the information to a control system. Still image detection occurs when a sync is detected at the DM input and 5 seconds have elapsed in which no motion occurred within the image.

NOTE: Detection of still images is not supported for certain sources in which pixel changing is occurring within the images but is not visible in the images.

Still image detection is reported in the top-level programming slot of SIMPL Windows via the <StillImageDetection\_F> analog output join.

## <span id="page-36-0"></span>**Network Port Selection**

Network port selection enables network traffic to be managed and segregated based on traffic type. Internal VLANs are used to route different traffic types to specific external Ethernet ports, which can then be assigned to the various traffic types. AES67 audio can be separated from the primary video and control network resulting in a dedicated audio network.

CAUTION: When network port selection is set to Off (default setting), multiple Ethernet ports cannot be connected to the same Ethernet switch. Doing so will cause a network loop and bring down the network.

NOTE: If network port selection is enabled, daisy chain configuration is not supported.

To configure network port selection:

- 1. Click the Settings tab and then click Port Selection.
- 2. Enable or disable network port selection by setting the Port Selection toggle switch in the On (right) or Off (left) position, respectively. The default setting is Off.
- 3. If Port Selection is set to On, assign each of the following traffic types to a specific Ethernet port:
	- Management (default setting is port 1). Ethernet ports 1, 2, and 3 are available for use.

NOTE: The management port controls the connection to the DM NVX web interface. Changing the port number will result in losing the connection to the web interface.

- Video (default setting is port 1). Ethernet ports 1, 2, and 3 are available for use.
- Audio/NAX (default setting is port 1) Ethernet ports 1, 2, and 3 are available for use.
- 4. Click Save Changes to apply the new settings.

#### Settings Tab, Port Selection (DM-NVX-E760C Page Shown)

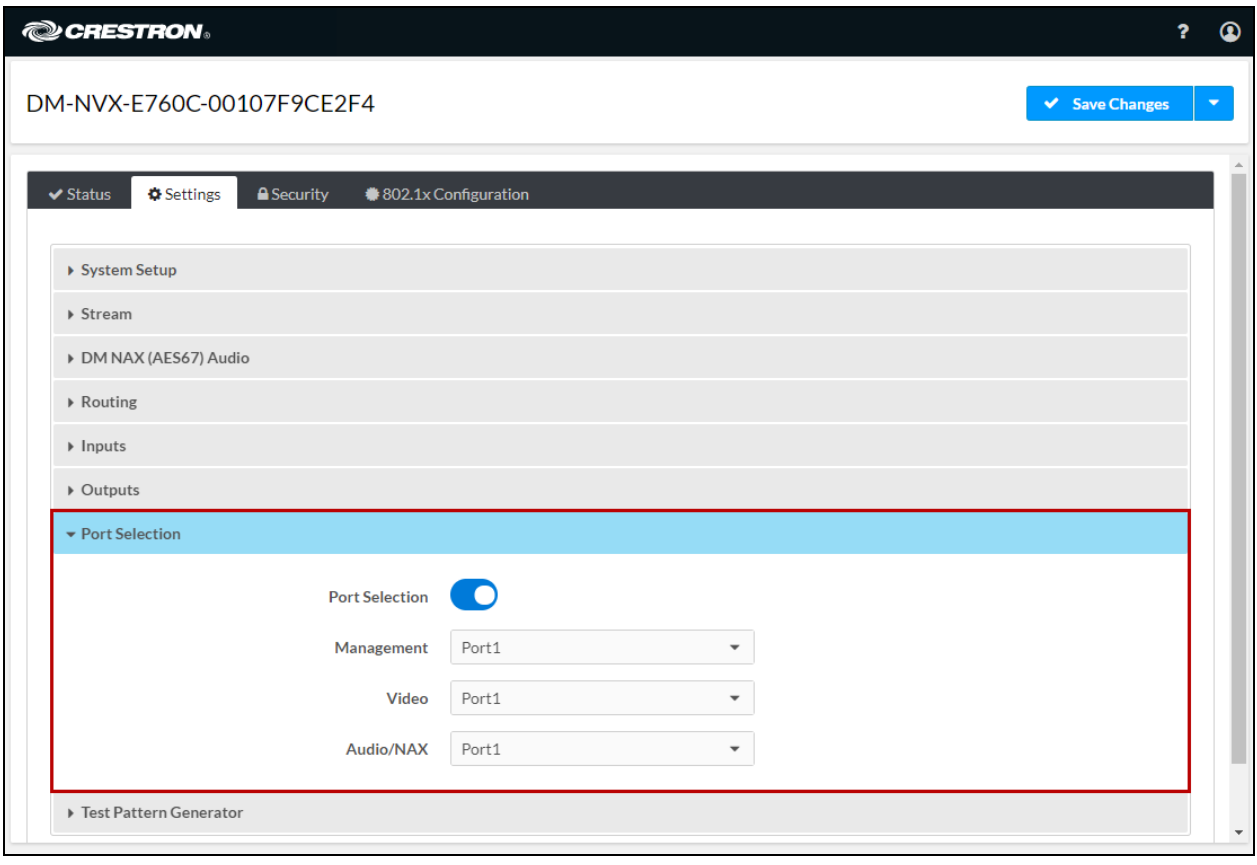

## <span id="page-38-0"></span>**Test Pattern Generator**

The built-in test pattern generator can be used to ensure that video streaming is occurring and can also be used as a tool for the adjustment, calibration, and alignment of displays, video walls, and projectors. The DM-NVX-E760(C) can send the test pattern to any routed DM NVX decoder. The test pattern generator can be configured using the web interface or SIMPL Windows.

### <span id="page-38-1"></span>Using the Web Interface

Configure the test pattern generator by clicking the Settings tab and then clicking Test Pattern Generator.

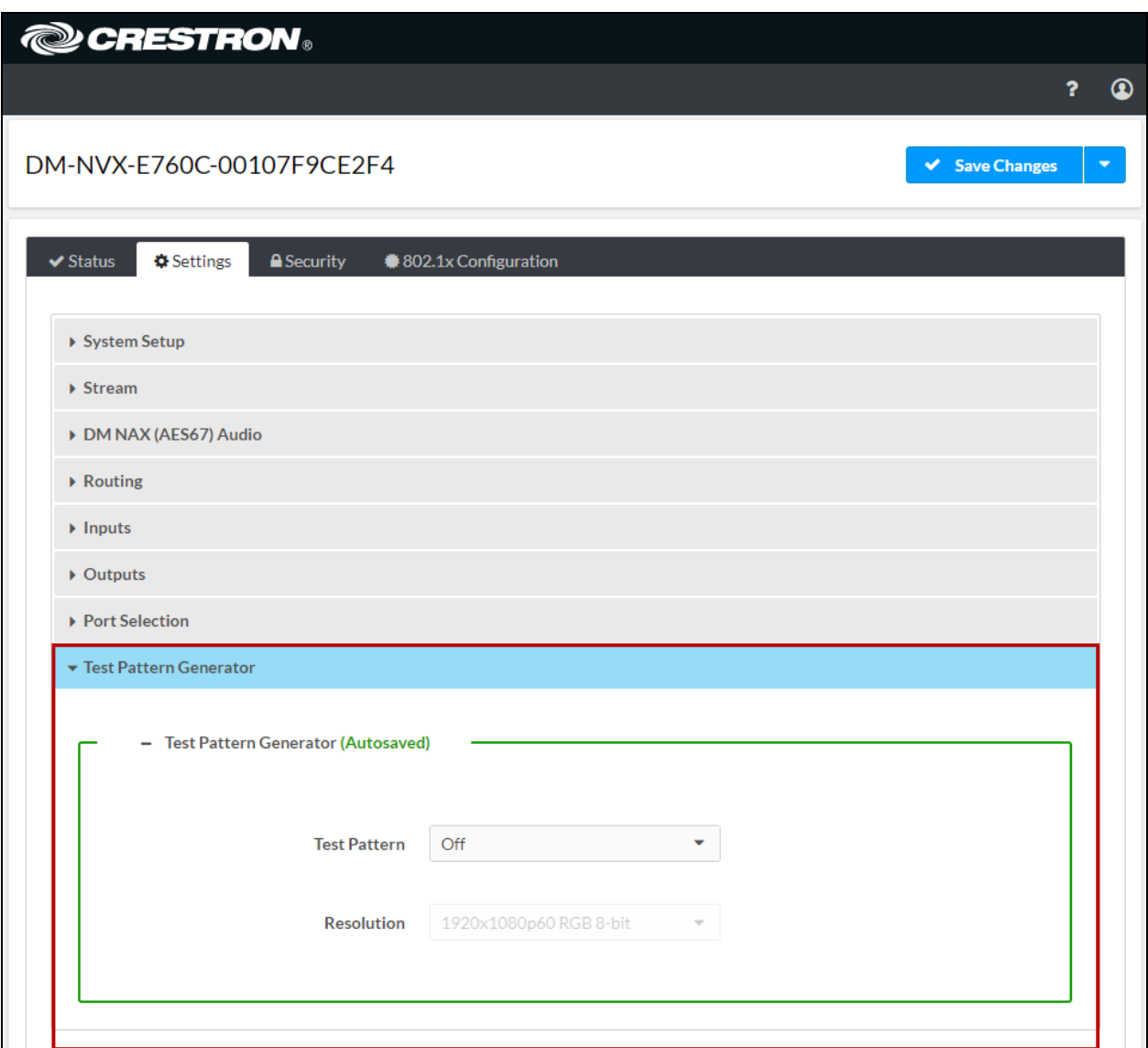

#### Settings Tab - Test Pattern Generator

In the Test Pattern Generator section, do the following:

1. In the Test Pattern drop-down list, select the desired test pattern. Available options are listed in the following table.

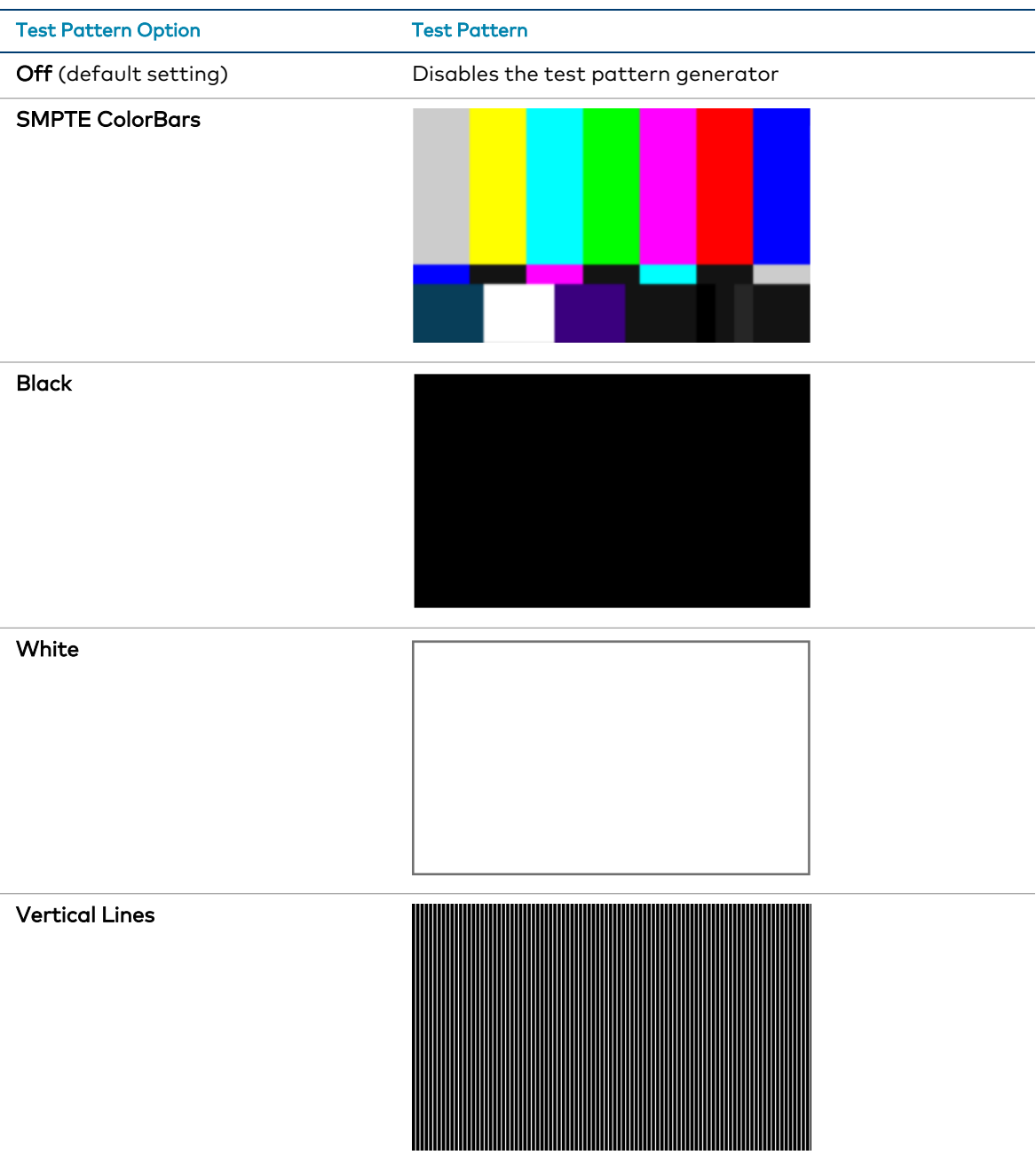

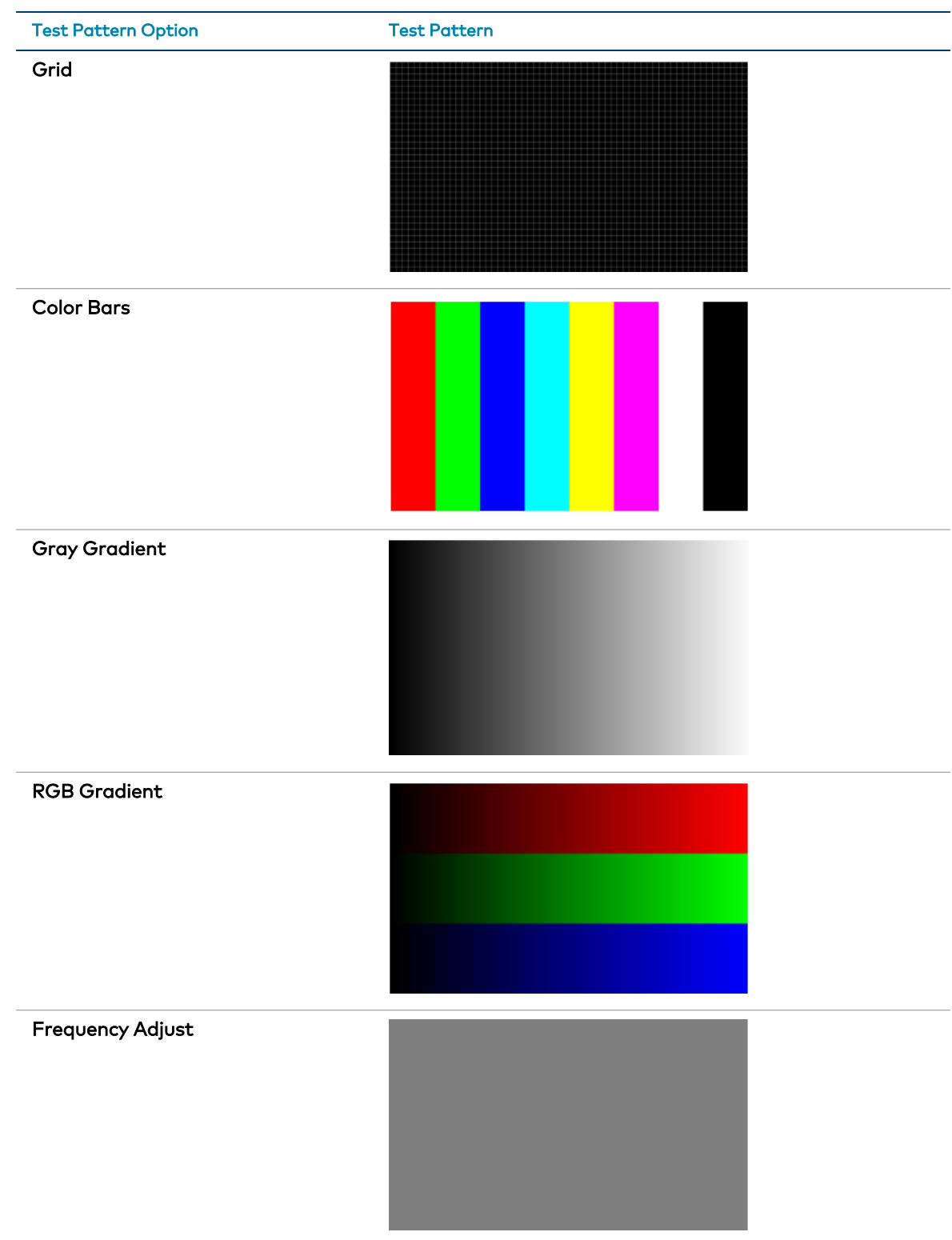

2. In the Resolution drop-down list, select the desired resolution of the test pattern. Available options are the following:

> 3840x2160p60 RGB 8-bit 3840x2160p60 Y420 8-bit 3840x2160p30 RGB 8-bit 1920x1080p60 RGB 8-bit 720p60 RGB 8-bit

### <span id="page-41-0"></span>Using SIMPL Windows

Configure the test pattern generator in Slot-12: Test Pattern Generator. Set the <TestPatternGenerator> analog input join to the desired test pattern. Set the <TestPatternResolution> analog input join to the desired value. For additional information, refer to the SIMPL Windows help file.

## <span id="page-41-1"></span>**Enterprise-Grade Security**

DM NVX devices incorporate advanced security features such as user and group authentication management, IEEE 802.1X authentication, AES-128 content encryption, PKI authentication, TLS (Transport Layer Security), SSH (Secure Shell), and HTTPS (Hypertext Transfer Protocol Secure).

Configure user and group authentication management and IEEE 802.1X authentication using the web interface.

### <span id="page-41-2"></span>Authentication Management

Authentication management can be configured for users and groups including Active Directory® credential management groups. Predefined access levels can also be assigned.

Configure authentication management in the web interface by clicking the **Security** tab. For detailed information, refer to the online help of the web interface.

#### Security Tab - Authentication Management of Users and Groups

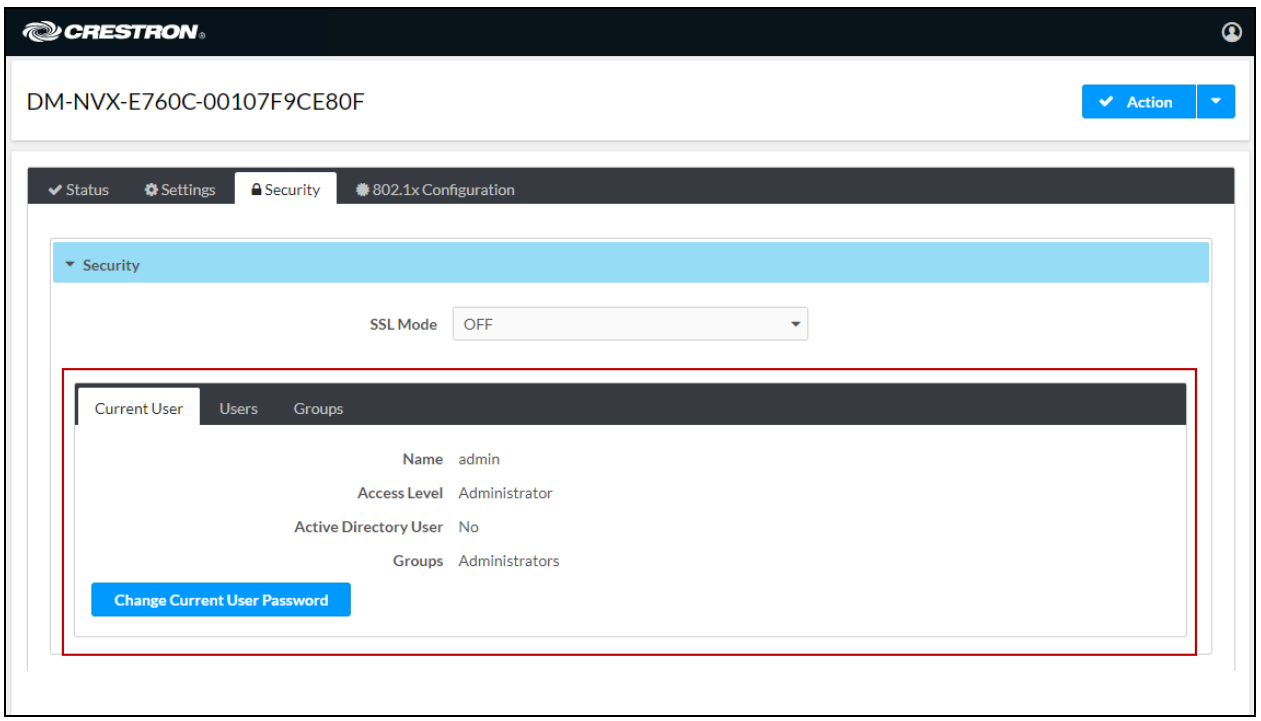

### <span id="page-43-0"></span>IEEE 802.1X Authentication

IEEE 802.1X is a network standard designed to enhance the security of wireless and wired LANs. The standard defines how to provide authentication for devices trying to connect to other devices on the LAN.

Configure IEEE 802.1X authentication in the web interface by clicking the 802.1x Configuration tab. For detailed information, refer to the online help of the web interface.

#### 802.1X Authentication Tab

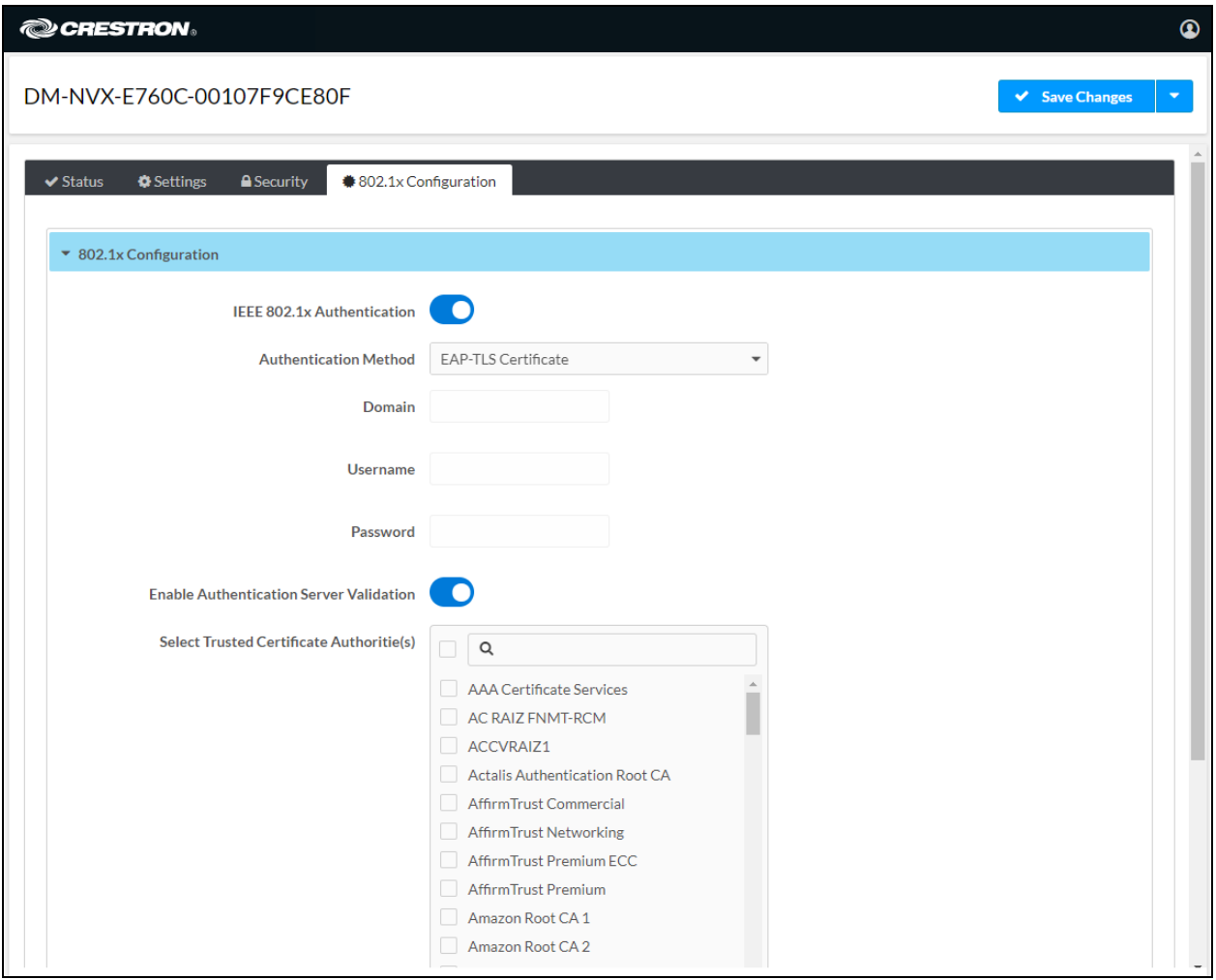

## <span id="page-44-0"></span>**Automatic Firmware Update**

A DM NXV device can be automatically updated with the latest firmware at scheduled intervals. To configure automatic firmware update:

- 1. Using the Crestron Auto Update Tool, generate a manifest file (\*. mft). The file is placed on an FTP (File Transfer Protocol) or SFTP (Secure File Transfer Protocol) server.
- 2. Using the DM NVX web interface, configure automatic firmware update by clicking the Settings tab and configuring the following items in the Auto Update section:
	- a. If Auto Update is disabled, enable the function by setting the toggle switch in the On (right) position. By default, Auto Update is enabled.
	- b. If Custom URL is disabled, enable the function by setting the toggle switch in the On (right) position. By default, Custom URL is disabled.
	- c. In the Custom URL Path text box, enter the path to the manifest file in the following FTP or SFTP URL format:

ftp://username:password@host:port/path/filename

or

sftp://username:password@host:port/path/filename

where:

- *username* is the username on the FTP or SFTP server
- password is the password for the username
- host is the fully qualified domain name or IP address of the FTP or SFTP server
- port is the connection port on the host

NOTE: The default FTP port number is 21. The default SFTP port number is 22. Entry of a port number is necessary only if the port number differs from the default value of 21 or 22.

- $\bullet$  path is the path to the manifest file
- filename consists of the name and extension (.mft) of the manifest file
- d. Set a schedule for the automatic firmware update by doing either of the following:
	- Select the desired Day of Week and Time of Day (24-hour format) values.
	- Set the Poll Interval by entering a value from 60 to 65535 minutes. A value of 0 disables the Poll Interval.
- 3. Click Save Changes.

Clicking Update Now causes the firmware to be updated at the current time; however, the schedule that is set in step 2d above remains in effect.

#### Settings Tab - Auto Update

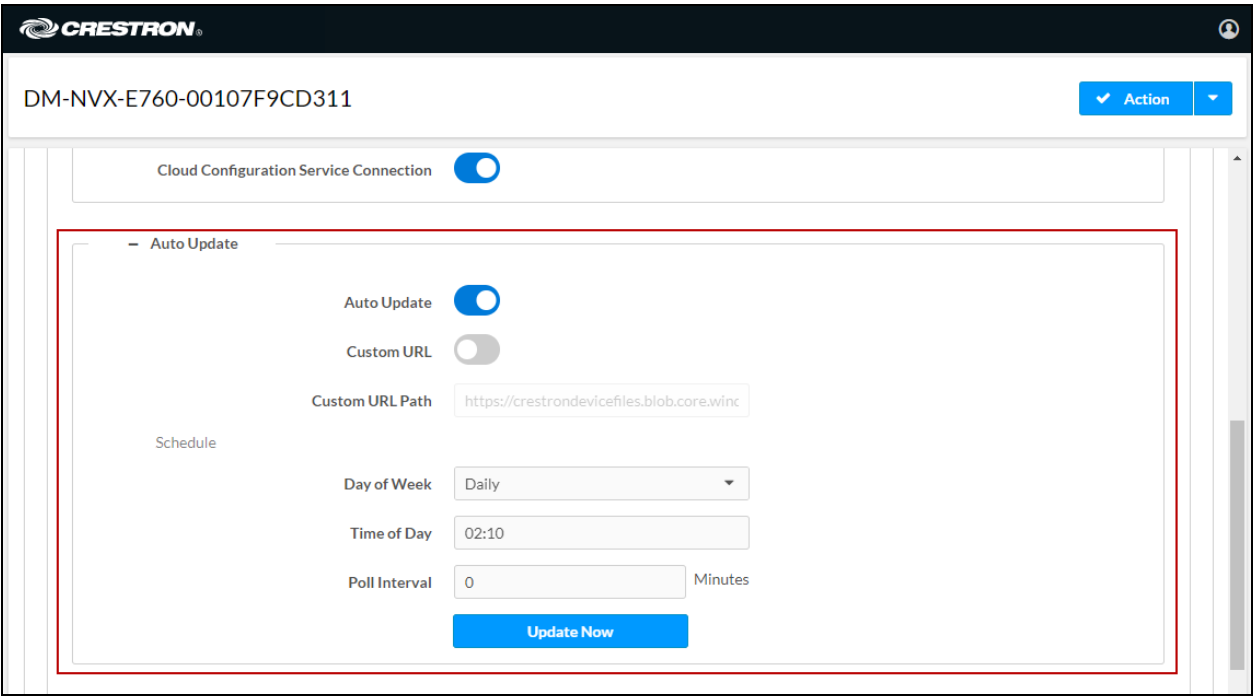

# <span id="page-46-0"></span>**Troubleshooting**

The following table provides troubleshooting information. If further assistance is required, contact a Crestron customer service representative.

#### DM-NVX-E760(C) Troubleshooting

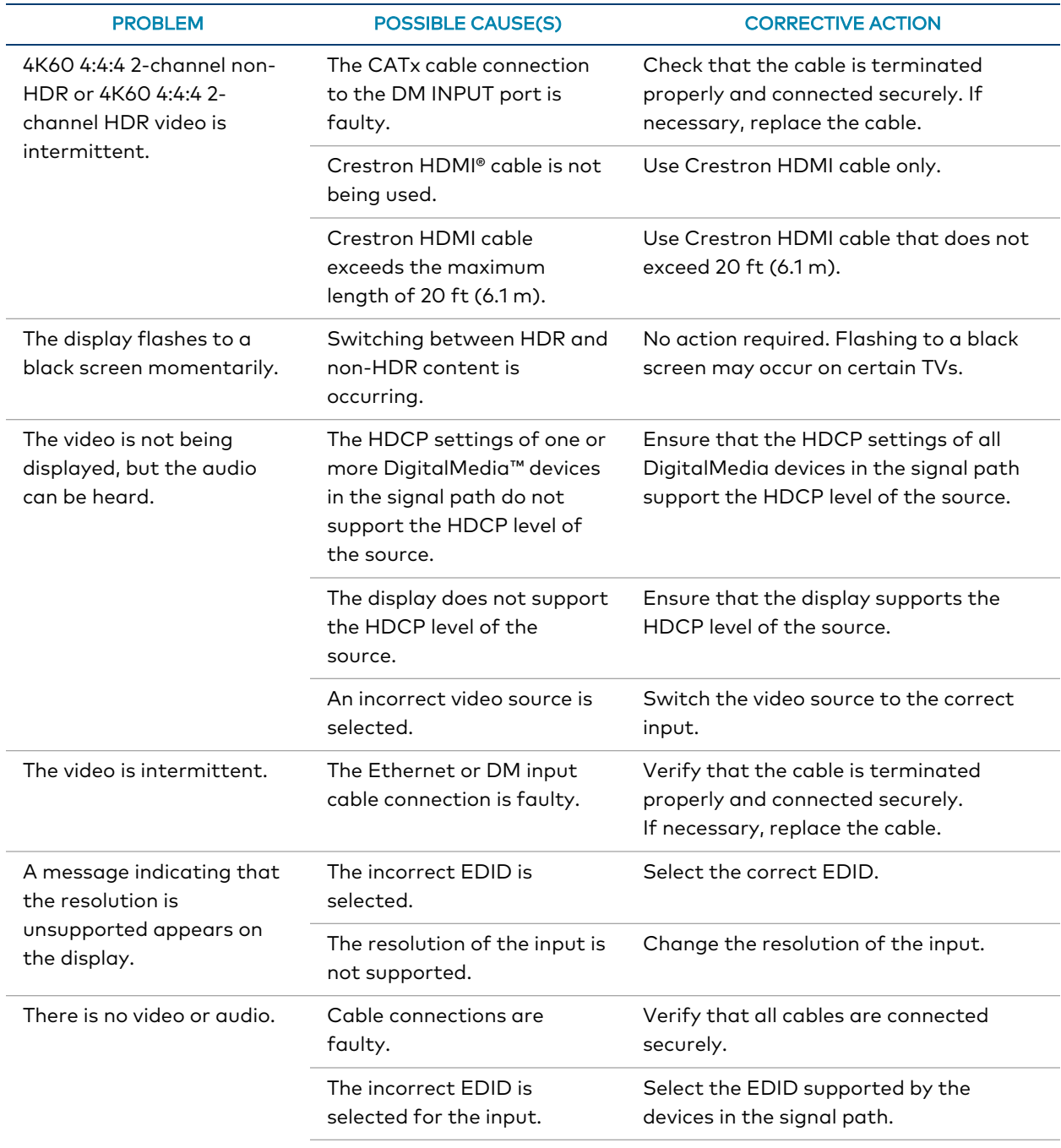

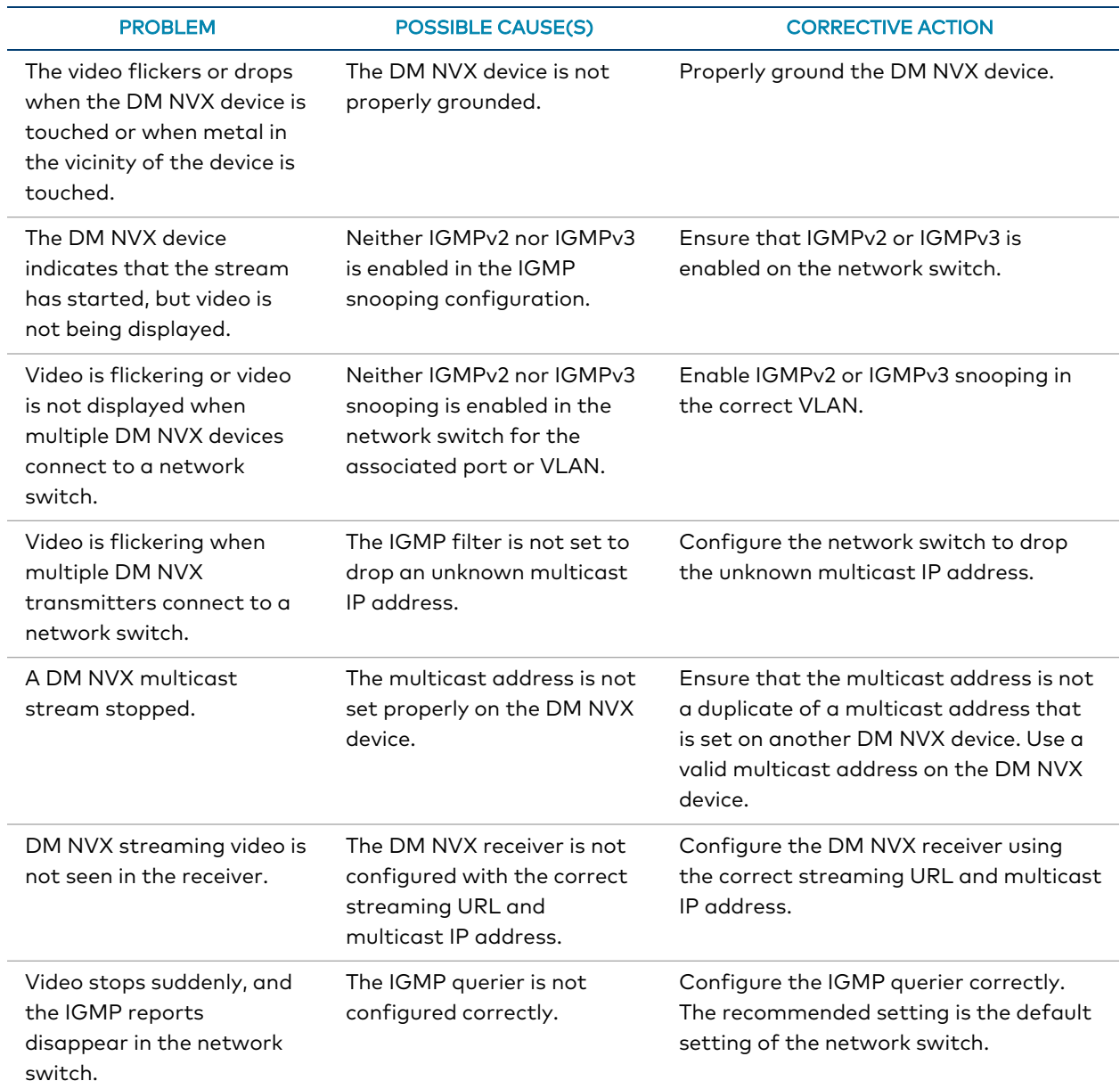

If, for any reason, the factory default settings of a DM NVX device must be restored, do one of the following:

- . In the Action menu located in the upper-right corner of the web interface, click Restore.
- From the Tools menu in the Crestron Toolbox software, select Text Console and issue the restore command.
- Power cycle the device 11 times. After the eleventh power cycle, wait until the PWR LED lights amber and then green, and then press the SETUP button for 5 seconds.

# <span id="page-48-0"></span>**Appendix: Device Discovery**

A DM NVX device can be discovered on the network by using the Device Discovery Tool within the Crestron Toolbox software. To discover a DM NVX device:

- 1. Open the Crestron Toolbox software.
- 2. From the Tools menu, select Device Discovery Tool.

#### NOTES:

- You can also access the Device Discovery Tool by clicking the Device Discovery Tool button ( $\blacksquare$ ) in the Crestron Toolbox software toolbar.
- The security software running on the computer may send a program alert regarding the attempt of the Crestron Toolbox software to connect to the network. Allow the connection so that the Device Discovery Tool can be used.

The DM NVX device is discovered and is listed in the device list on the left side of the screen. The associated host name, IP address, and firmware version are also displayed.

Crestron Electronics, Inc. 15 Volvo Drive, Rockleigh, NJ 07647 Tel: 888.CRESTRON Fax: 201.767.7656 www.crestron.com

Product Manual — Doc. 8918C

03/15/22 Specifications subject to change without notice.